# 土工データベースシステム

ユーザマニュアル

Version: 3.0

2022 年 11 月 15 日

土木研究所センター

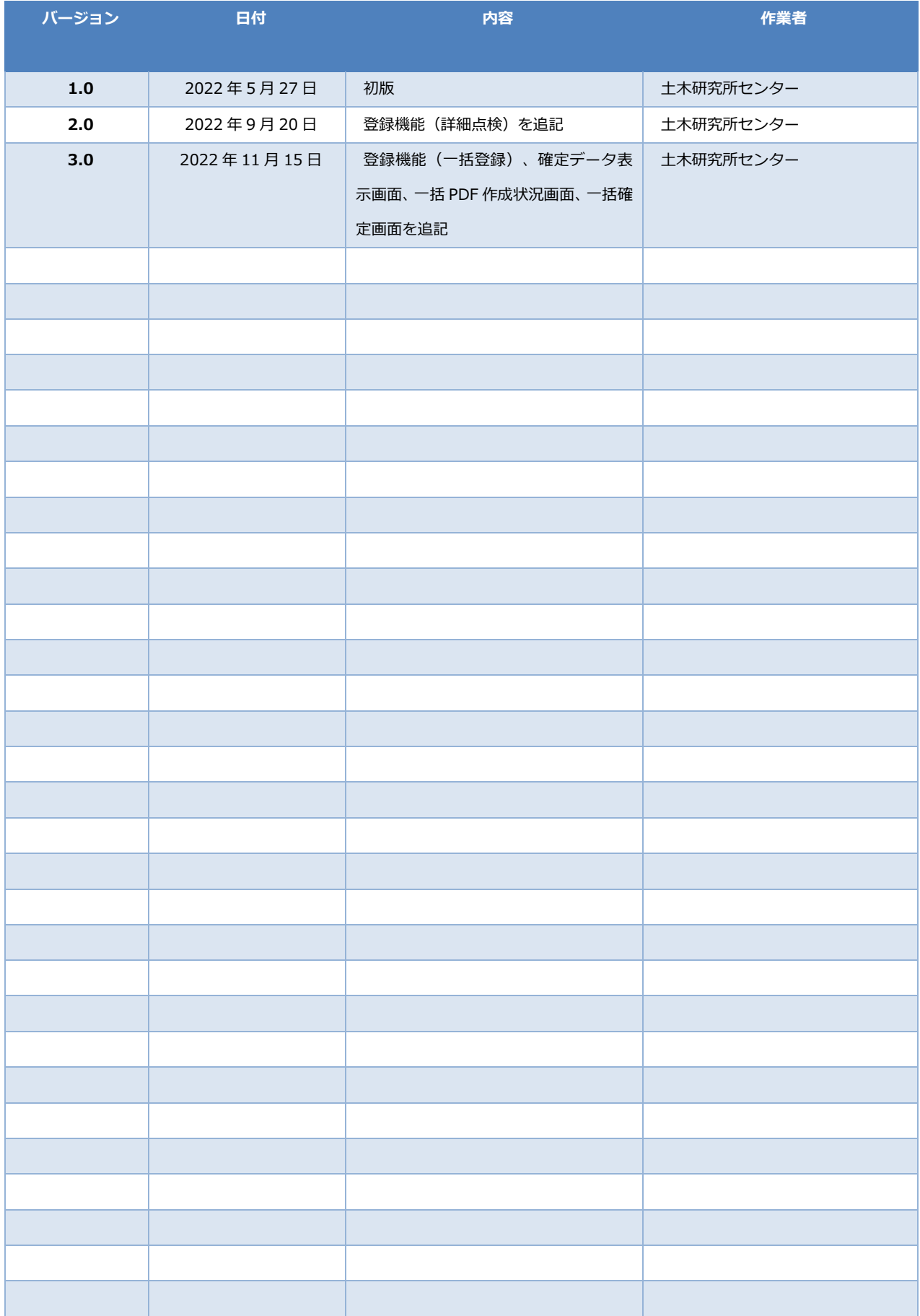

## 目次

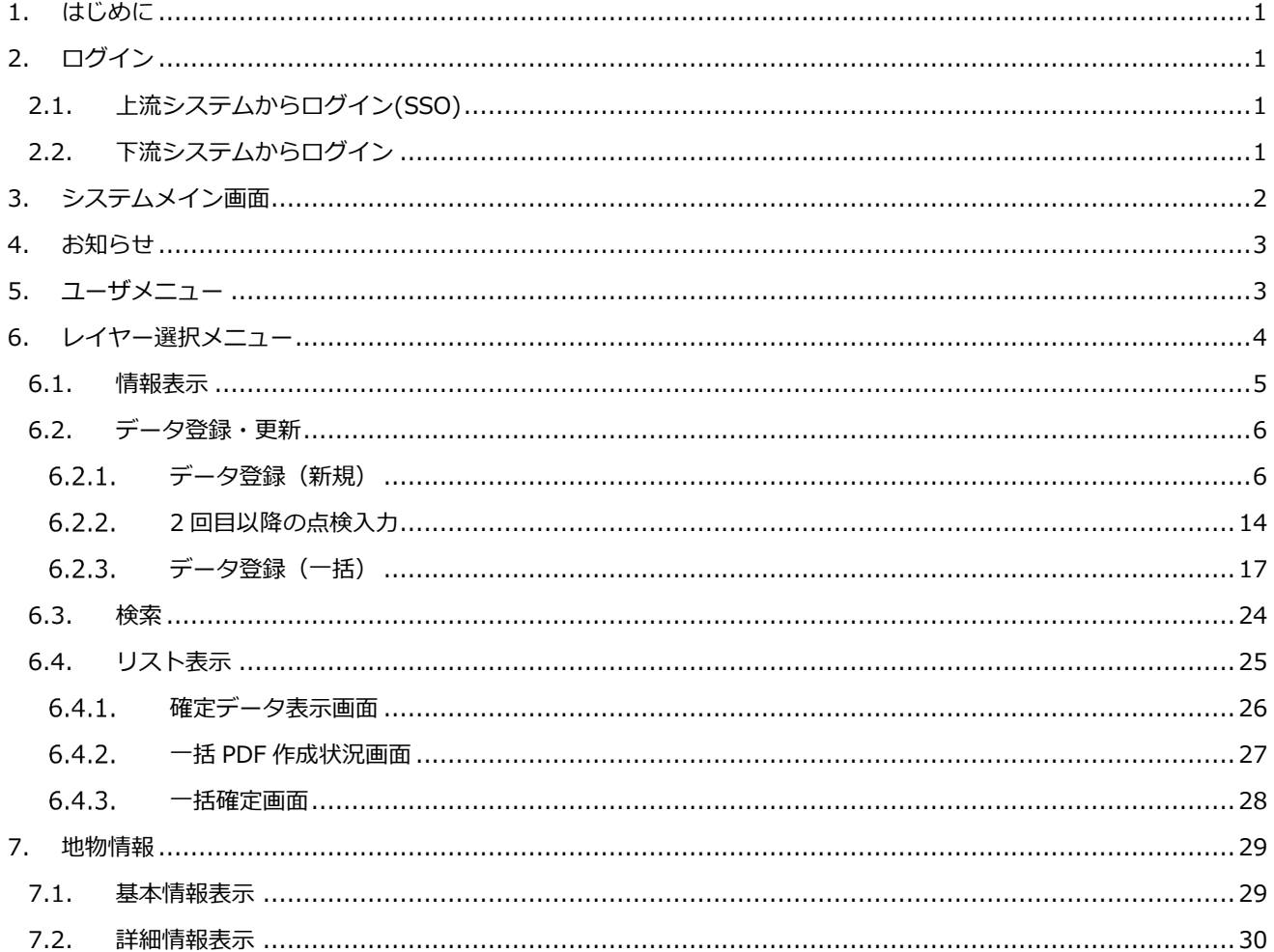

# **1. はじめに**

本資料は土工データベースシステムに操作について記述したマニュアルになります。

# **2. ログイン**

⼟⼯データベースシステムを利⽤するためのログインについて記載します。 ログイン⽅法は、上流システムからログイン(SSO)、下流システムからログインの 2 パターンあります。

### **2.1. 上流システムからログイン(SSO)**

ブラウザから下記 URL にアクセスします。

https://road-structures-db.mlit.go.jp/

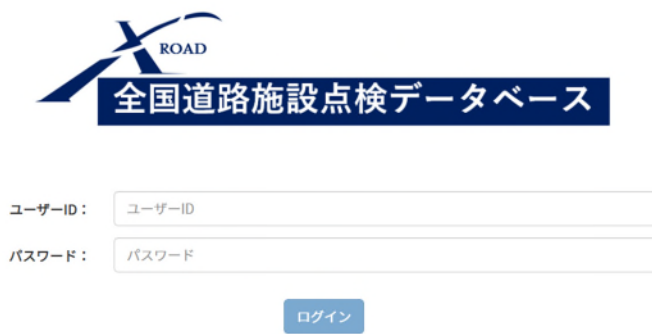

上記ログイン後、⼟⼯データベースに関連する情報を参照した場合、下流システム側に遷移します。 詳細は上流側システム(全国道路施設点検データベース)のマニュアルをご確認ください。

#### **2.2. 下流システムからログイン**

ブラウザから下記 URL にアクセスします。

https://road-structures-db-earthwork.mlit.go.jp/login

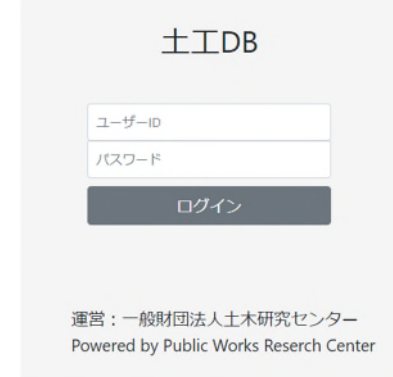

事前にご提供しているユーザーID 及びパスワードを入力し、ログインをクリック頂くとシステムへログインします。

# **3. システムメイン画面**

ログイン後のシステムメイン画面について記載します。

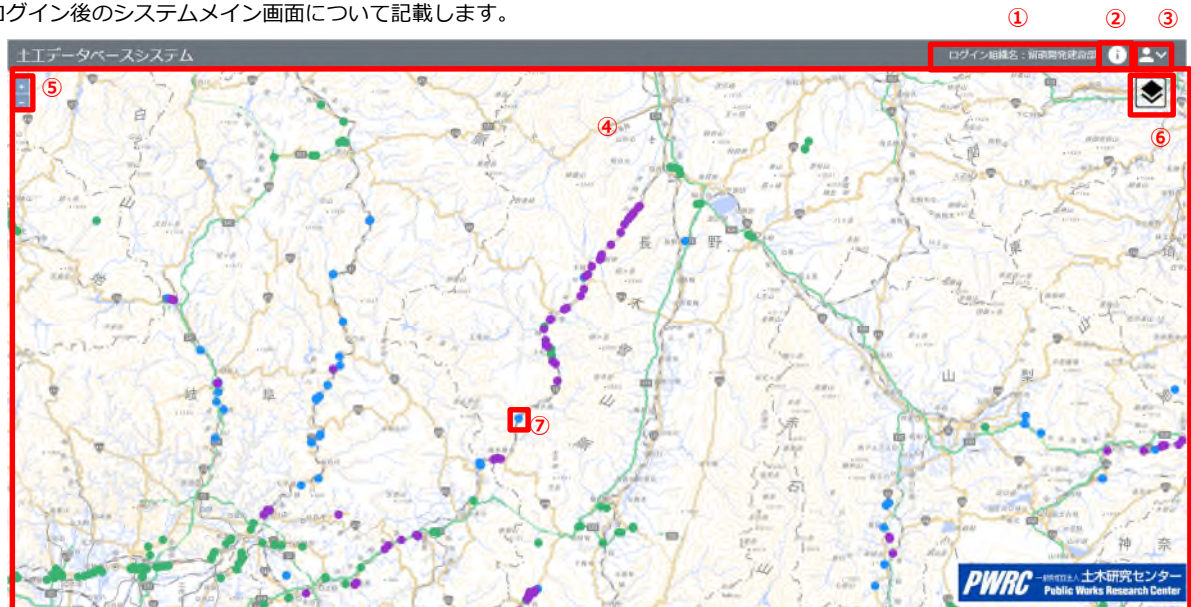

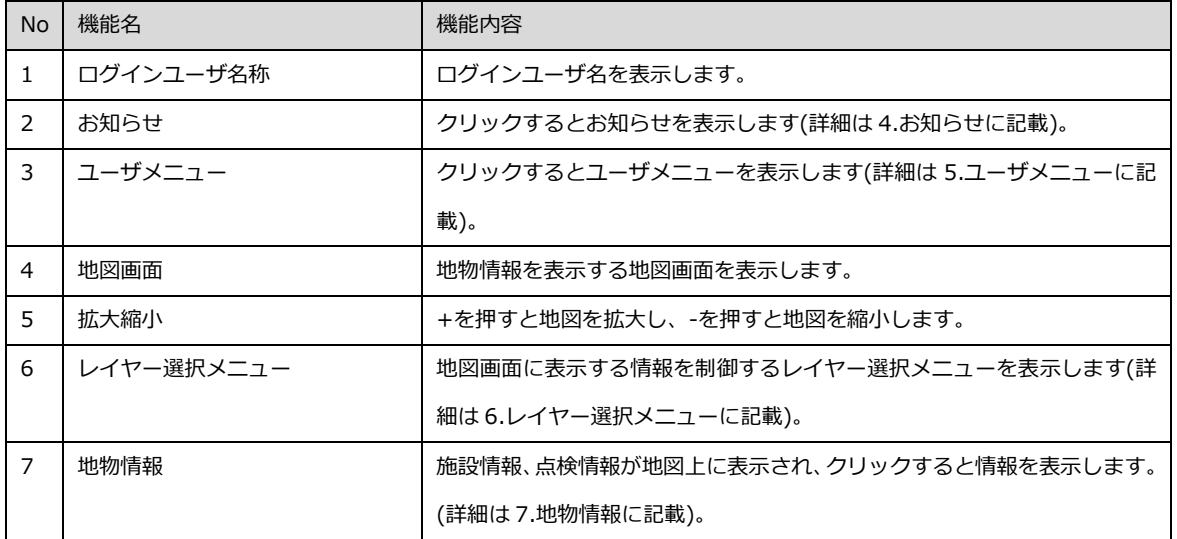

# **4. お知らせ**

お知らせついて説明します。

お知らせボタンをクリックすると管理者が登録したお知らせを表示します。

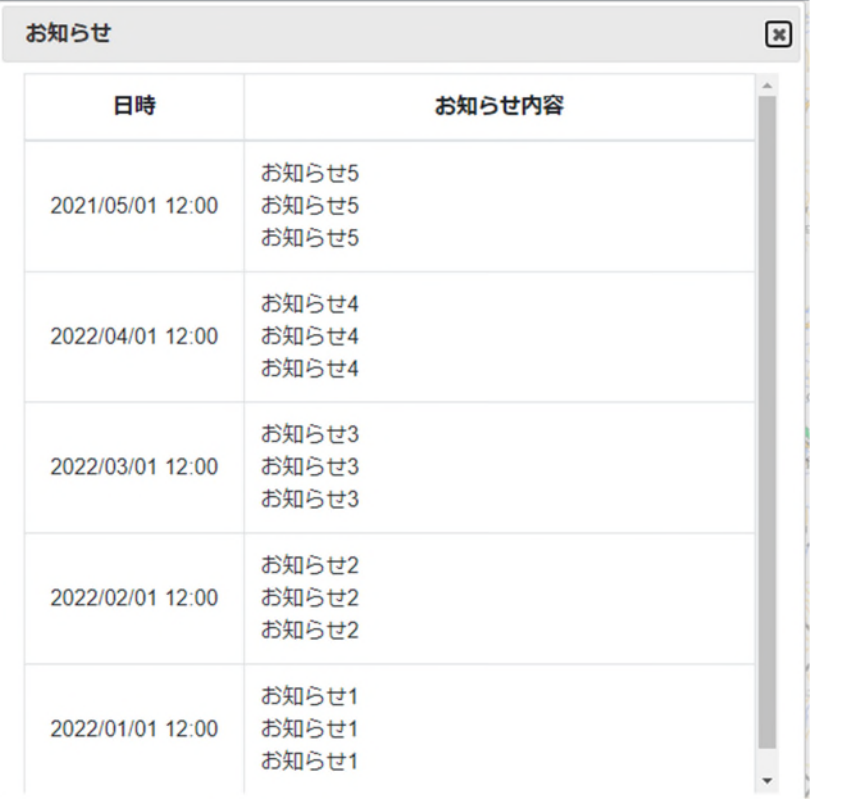

## **5. ユーザメニュー**

ユーザメニューについて説明します。

ユーザメニューボタンをクリックするとユーザメニューが表示されます。

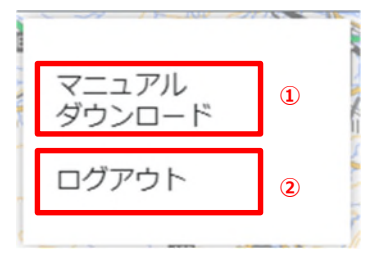

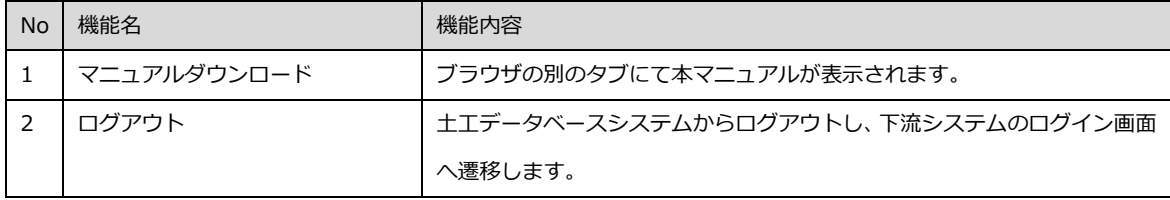

# **6. レイヤー選択メニュー**

レイヤー選択メニューについて説明します。

レイヤー選択メニューをクリックするとレイヤー選択メニューが表示されます。

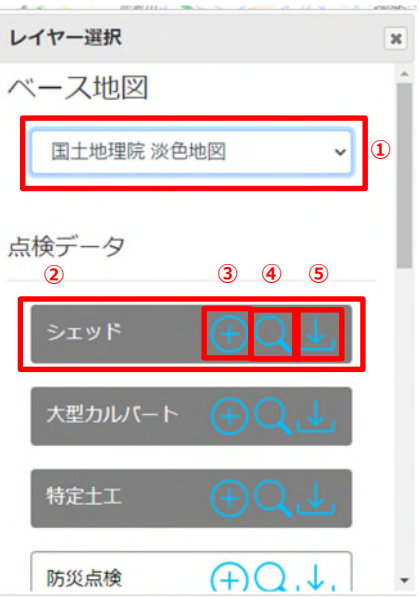

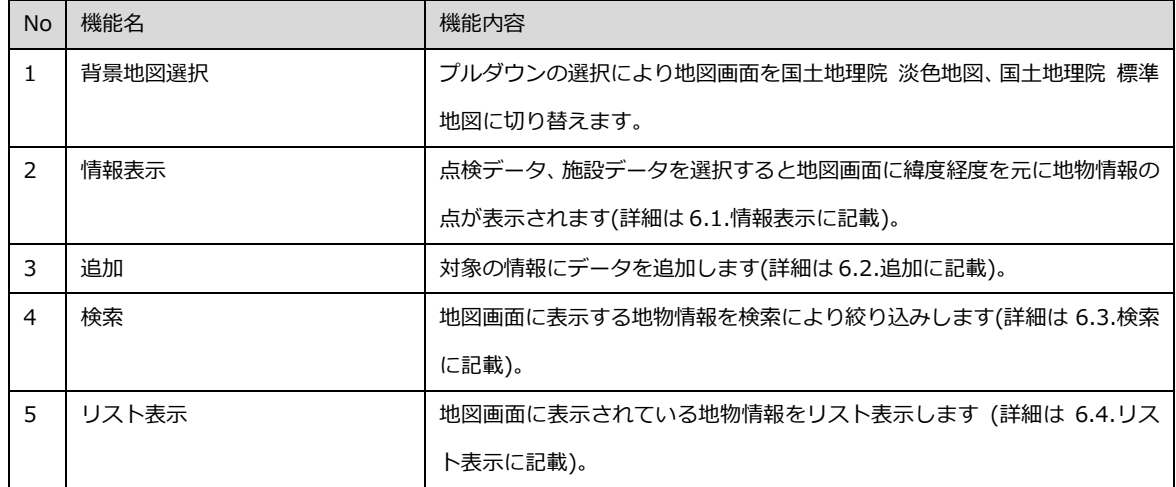

## **6.1. 情報表示**

地図画面に表示される情報毎の地物情報の点の⾊は情報により異なり、以下のようになります。

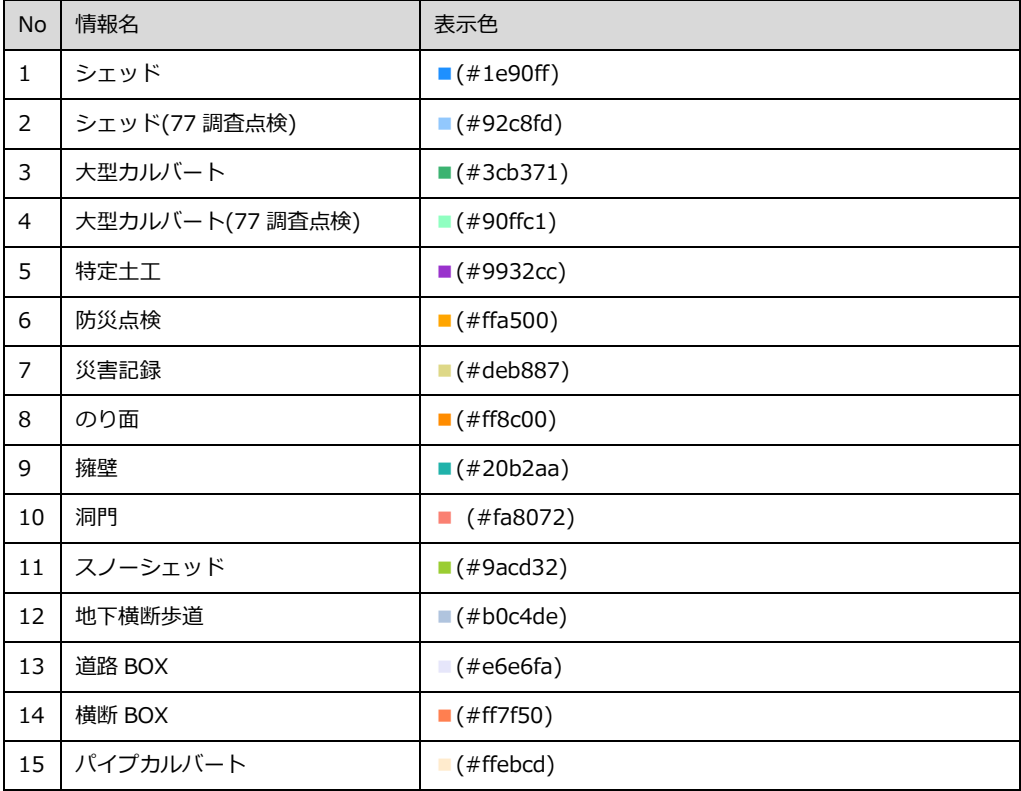

### **6.2. データ登録・更新**

#### **データ登録(新規)**

本システムにて、詳細点検の登録を行う際の操作方法を示します。なお、「シェッド」、「大型カルバート」、「特定土工」の操作方 法は同じですので、ここでは、「特定土工」を例にして、操作方法を示します。

- (1) 点検箇所の新規登録(点検様式への登録)
	- ① 点検対象のレイヤを表示します。
	- ② 「レイヤ選択」の「特定⼟⼯」の⊕のマークを選択します。

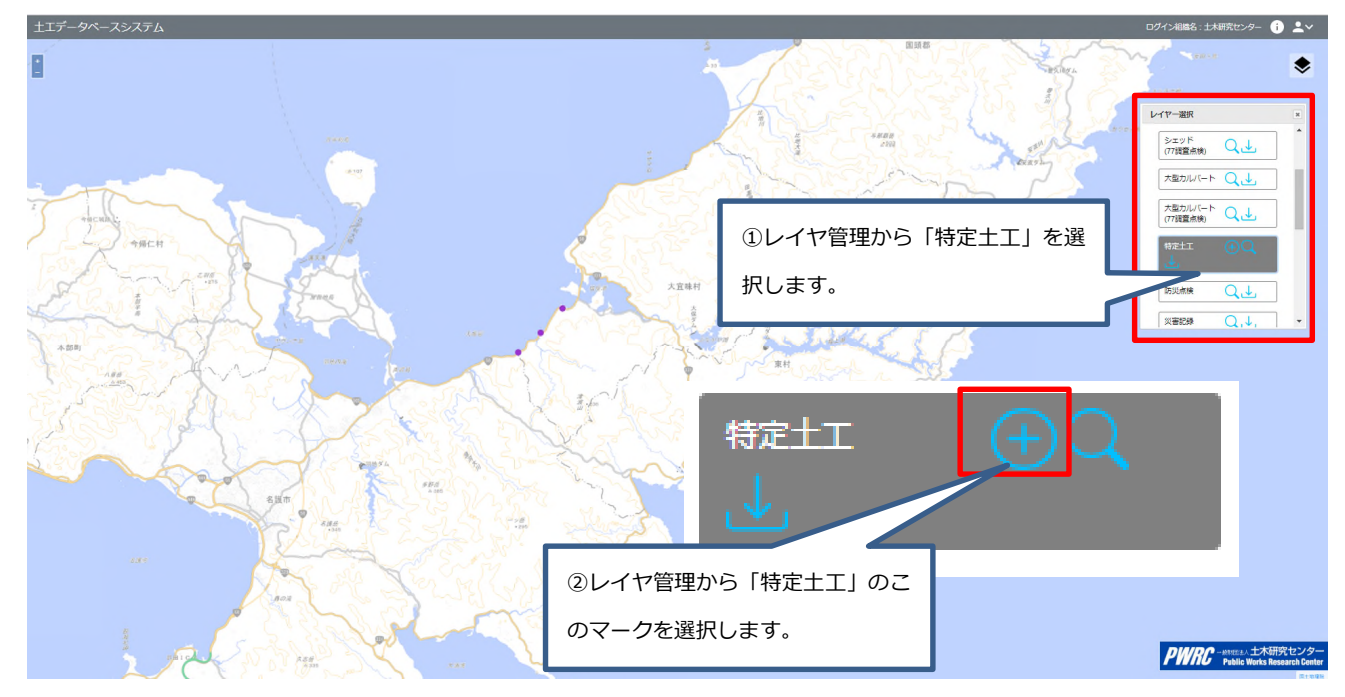

#### 3 点検様式の入力画面が表示されます。

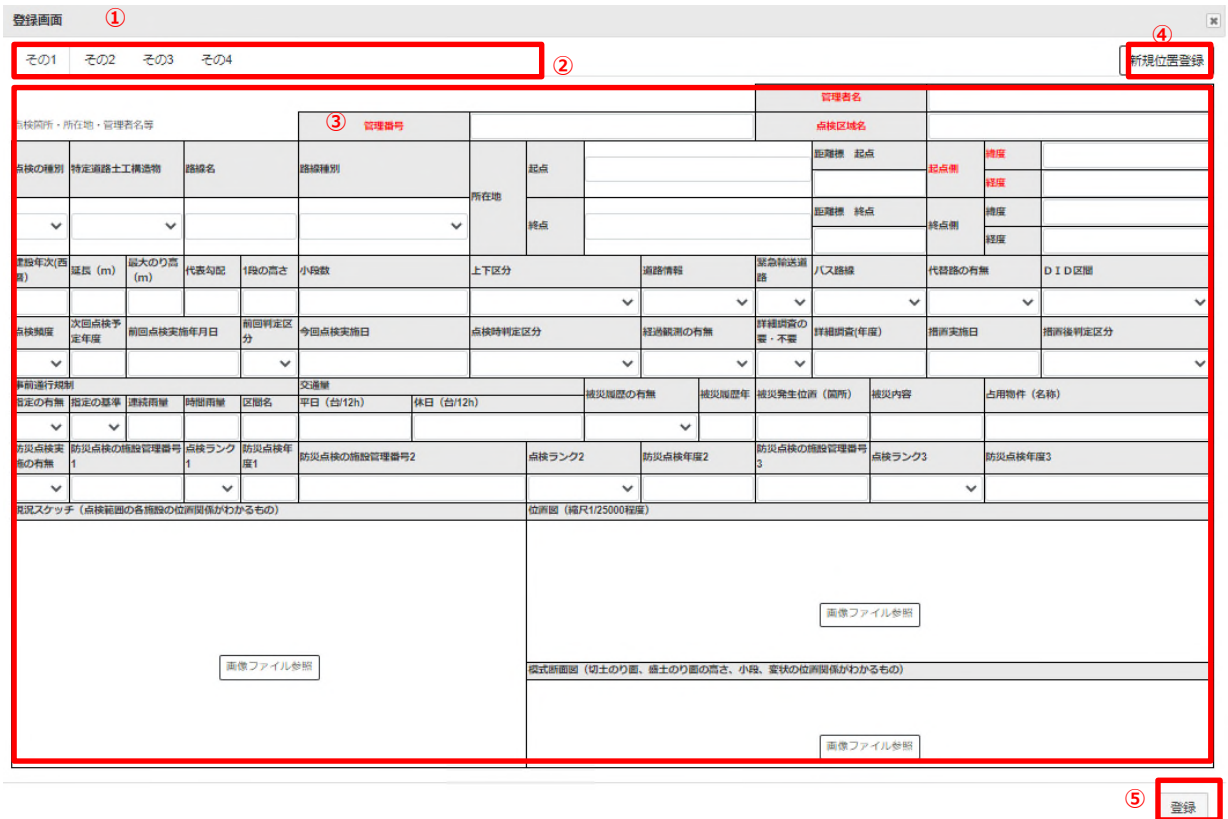

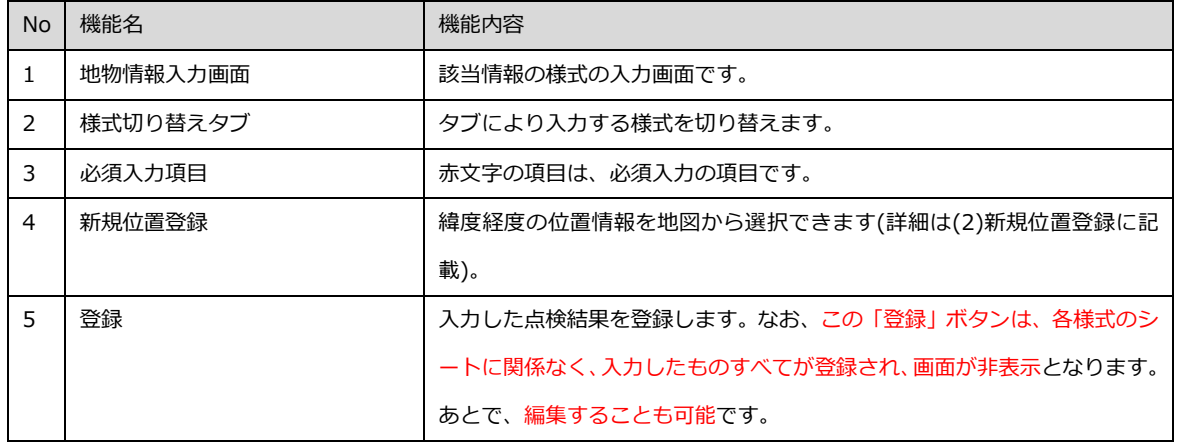

【その1】の入力

以下の様式は、赤文字が必須入力項目です。

プルダウンがある項目は、選択してください。自由記入の際は、文字・数字等を入力してください。なお、①、〒などは禁則 文字は、使用できません。

画像は、「画像ファイル参照」を選択すると、以下のようなファイル選択画面が表示されますので、対象のファイルを選択しま す。

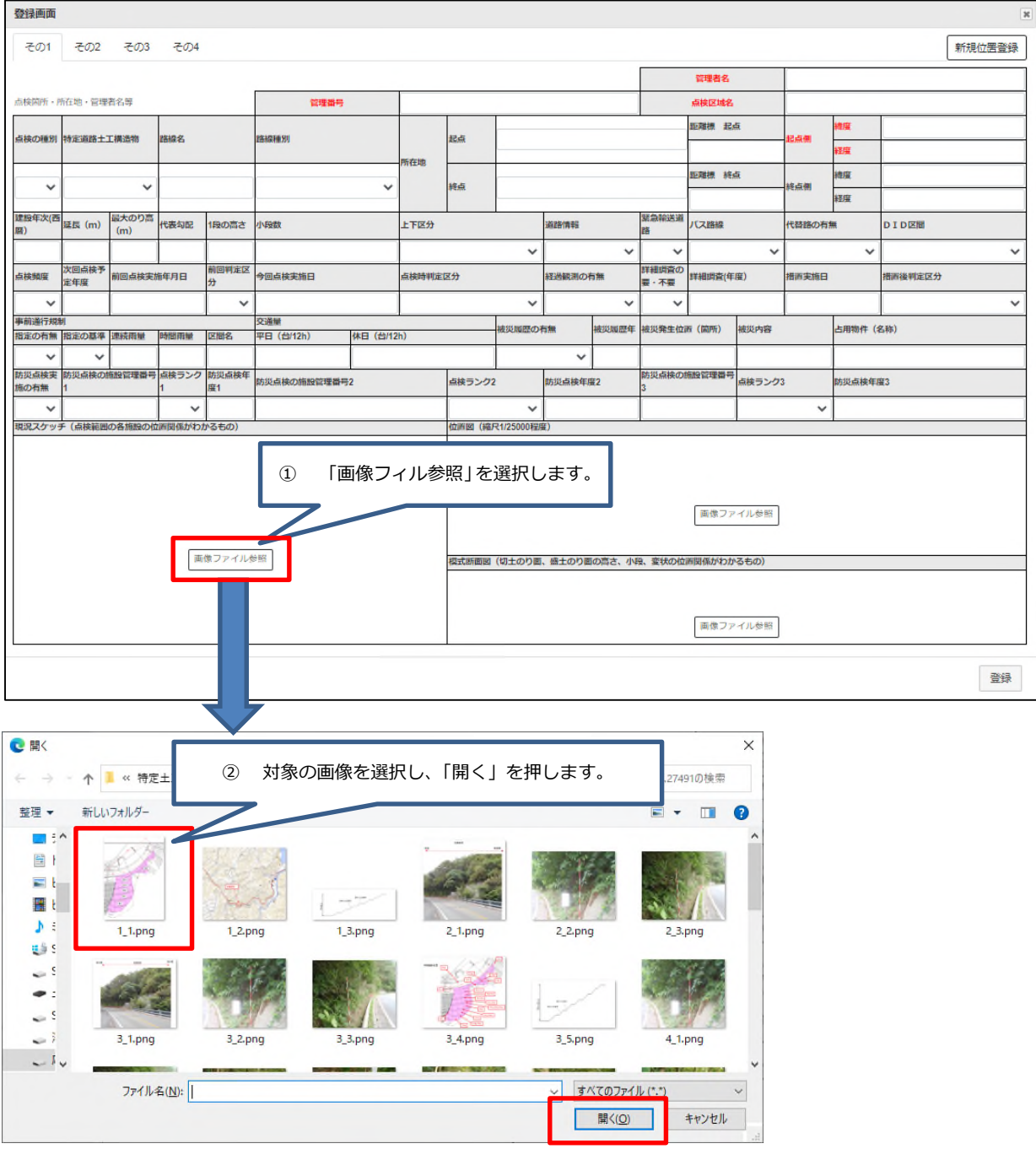

【注意】画像は、写真や図面などの上にテキスト文字や矢印などのオブジェクトは、1

ファイルの図面としてください。作成後、対象の画像をすべて選択して、「図として保存」

#### で、保存すると、1 枚の画像となります。

以下のように、地図上に描画したものをすべて選択し、「右クリック」して、「図として保存」を選択すると、1つの画像とし て、保存先へ保存できます。この保存したものを、システムへ登録します。

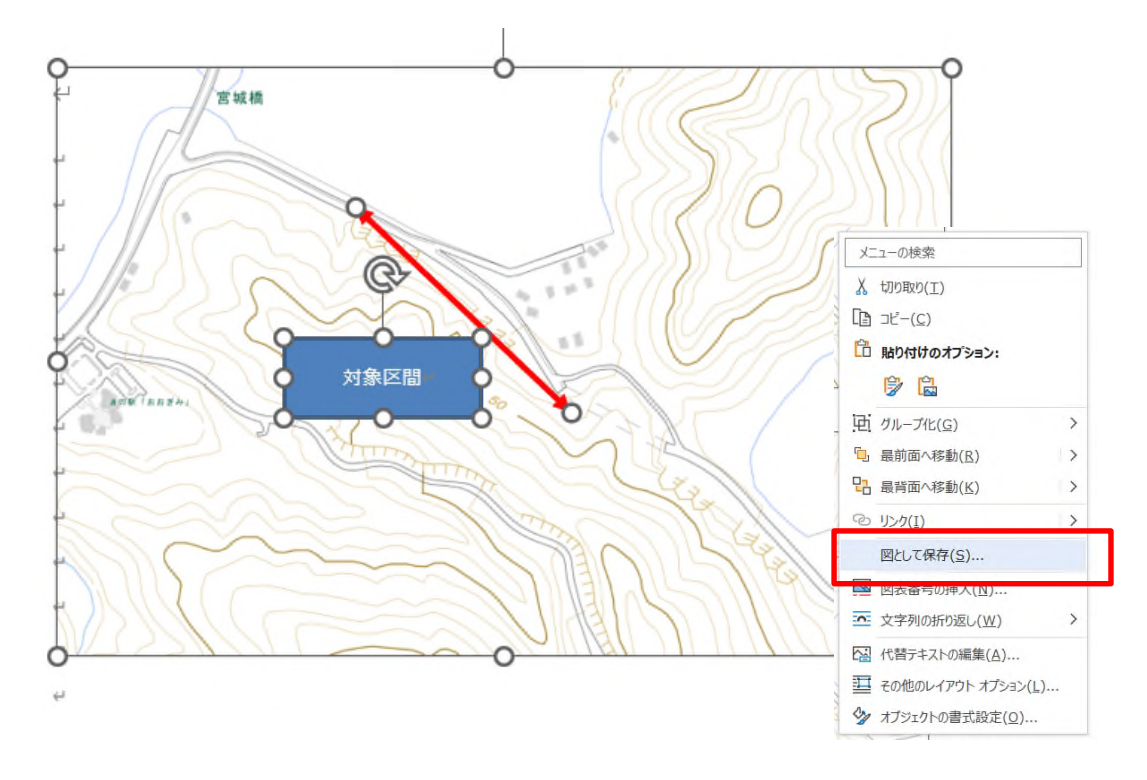

#### このように登録されます。

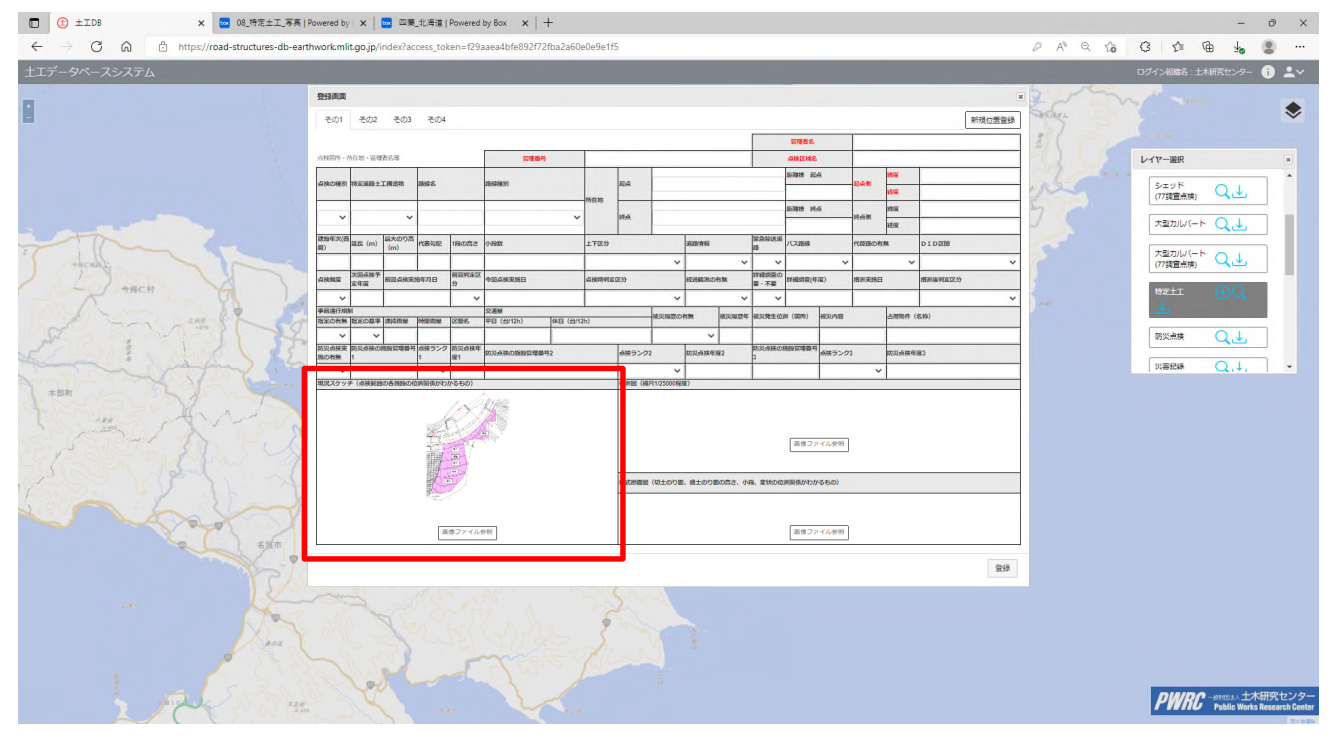

#### 【その2】の入力

以下の様式は、赤文字が必須入力項目です。なお、「点検者」、「点検責任者」は、公開データとすることから、登録後は非表示と なります。

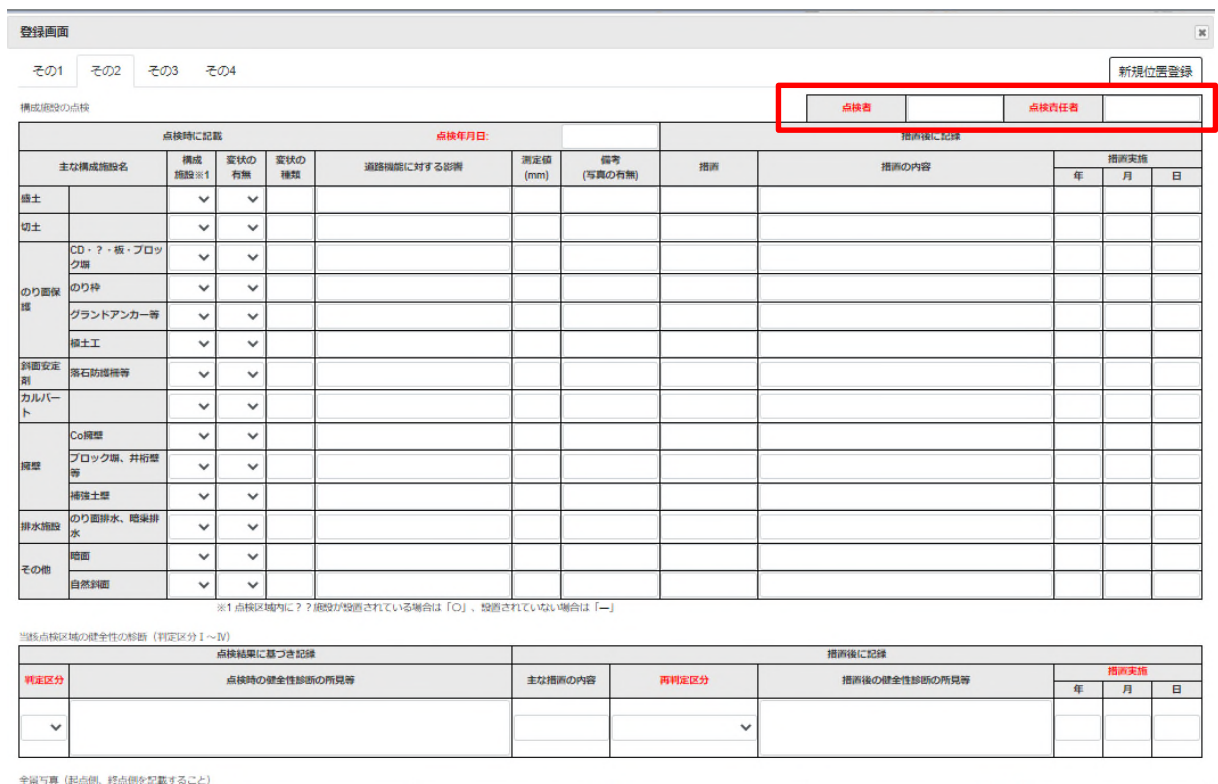

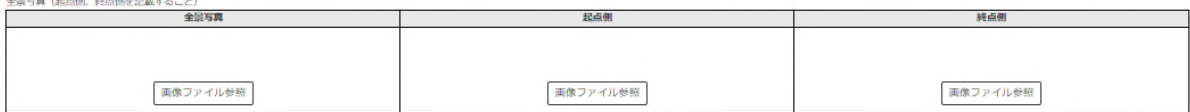

登録

#### 【その3】の入力

以下の様式は、写真などが多い場合、追加することが可能です。

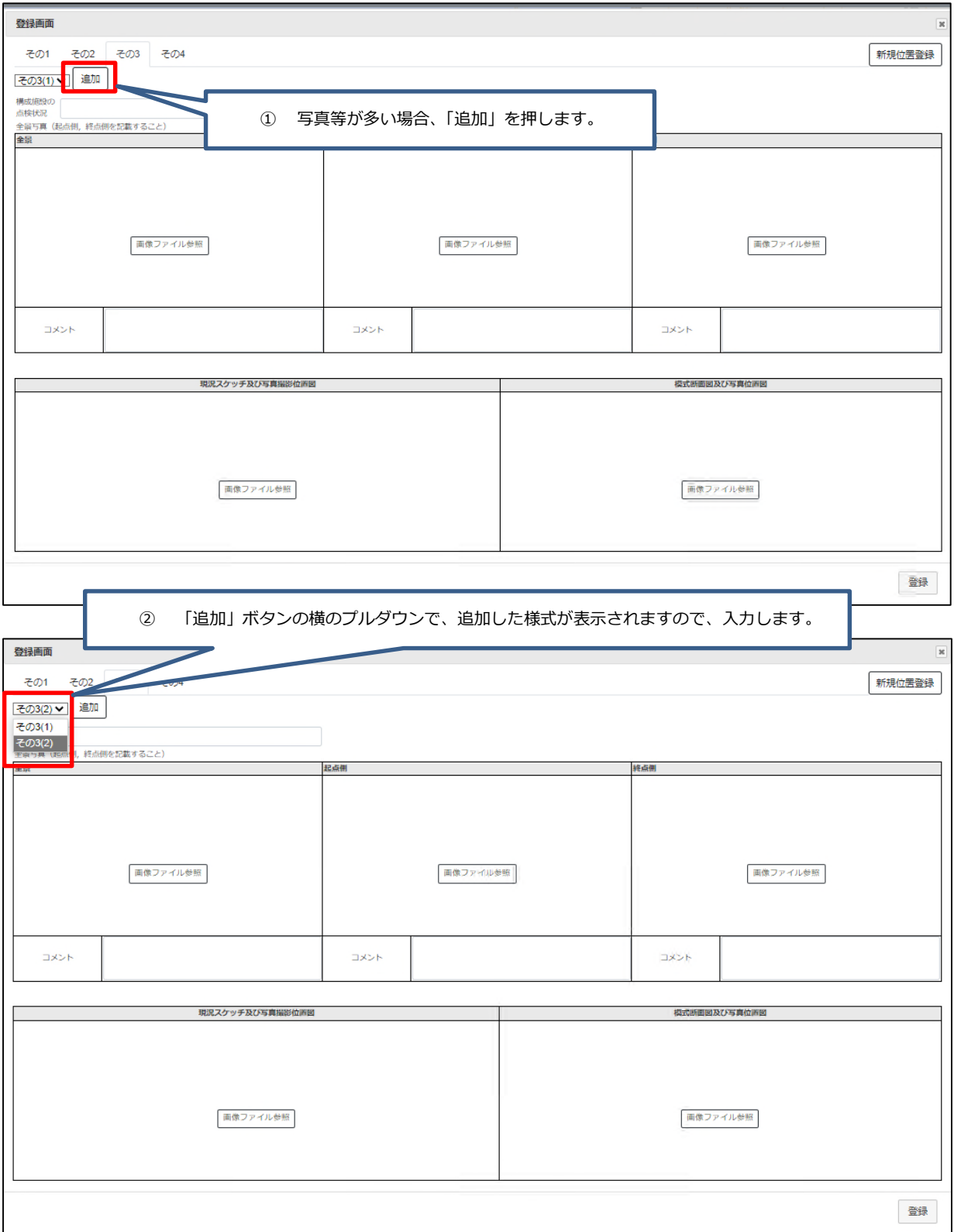

#### 【その4】の入力

以下の様式は、写真などが多い場合、追加することが可能です。

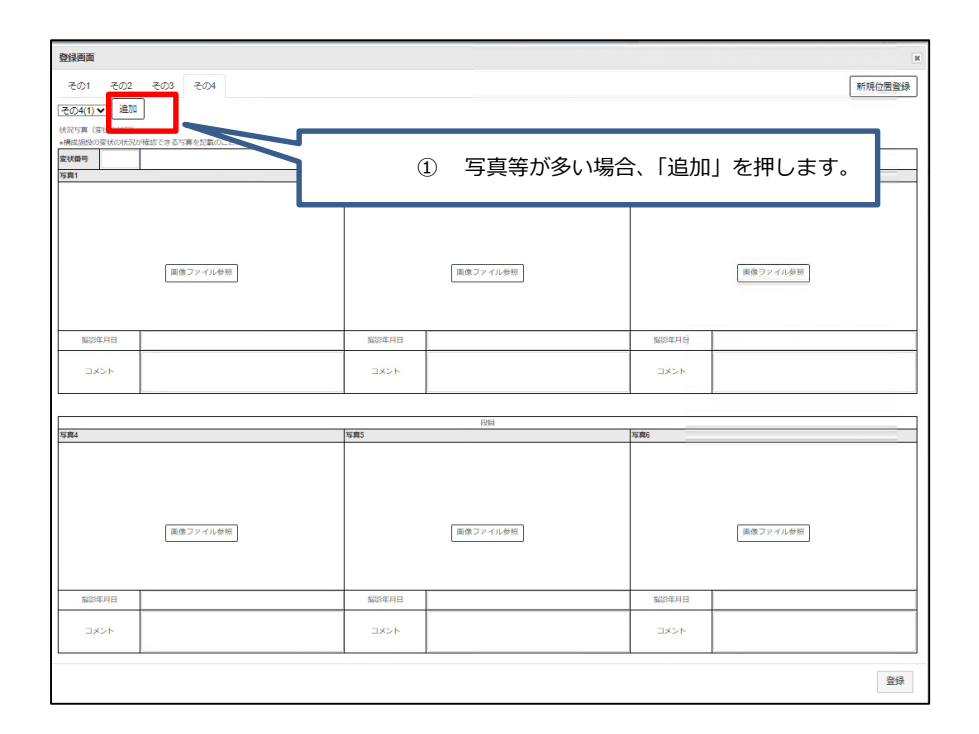

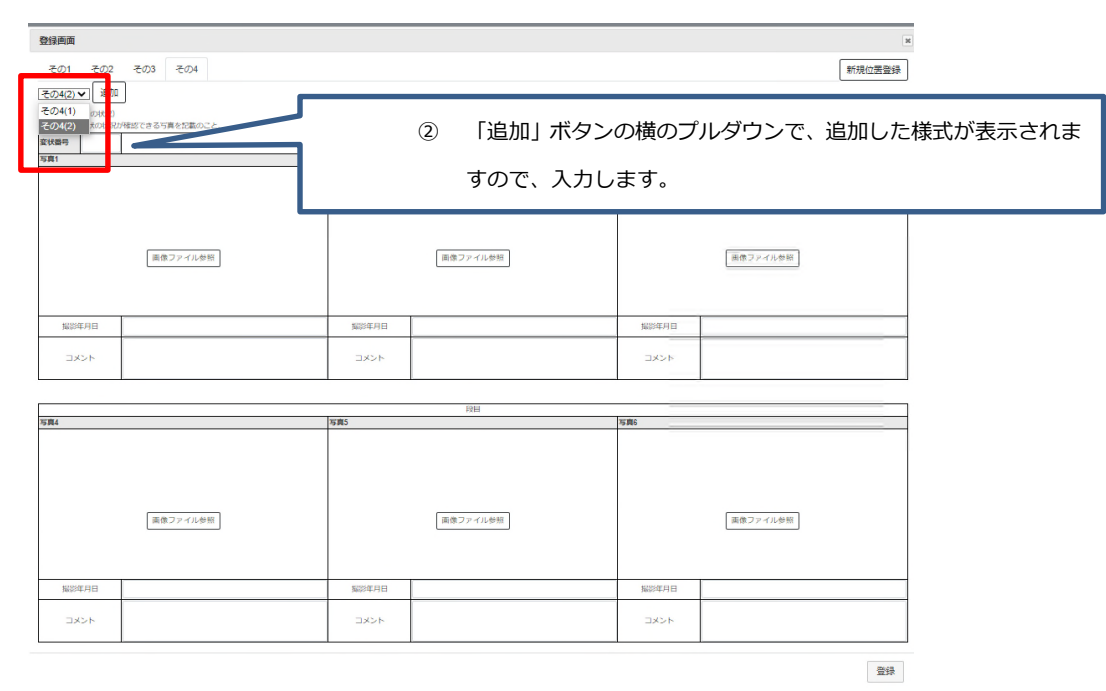

#### (2) 新規の位置登録

定期点検(詳細点検)は、5 年単位で点検を実施します。ここでは、初めて点検した箇所の登録の際は、地図上に位置も登録す る必要があります。各様式の右上に「新規位置登録」のボタンがあります。これを押すと、地図が表示されますので、該当する 位置をクリックすると、×印が付きます。

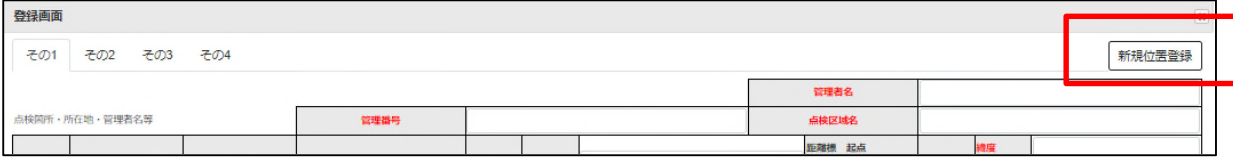

地図上のクリックした位置に×印が表示され、位置確定を押すと地図画面が閉じ、×印の場所の緯度経度を様式「その1」の入力画面 に反映します。修正したい場合は、再度、地図上へクリックすると、クリックした位置へ移動します。

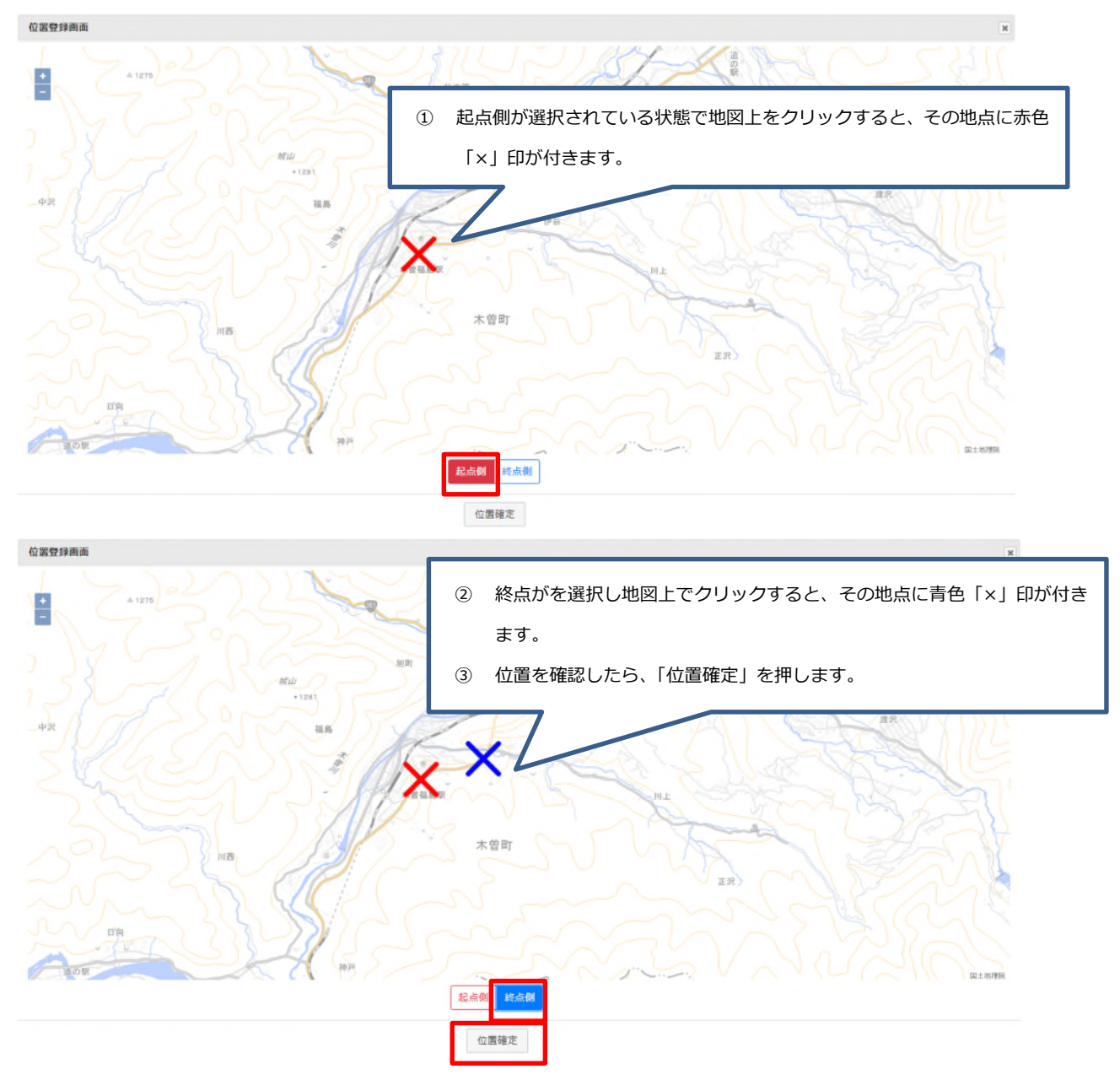

#### 6.2.2. 2 回目以降の点検入力

定期点検 (詳細点検) は、5 年単位で点検を実施します。ここでは、2 回目以降の点検結果を登録する方法です。

① 対象となる点検箇所を選択します。

※この点検対象を選択する方法として、いくつかの方法があります。

1-1 地図上で、ポイントを選択する。

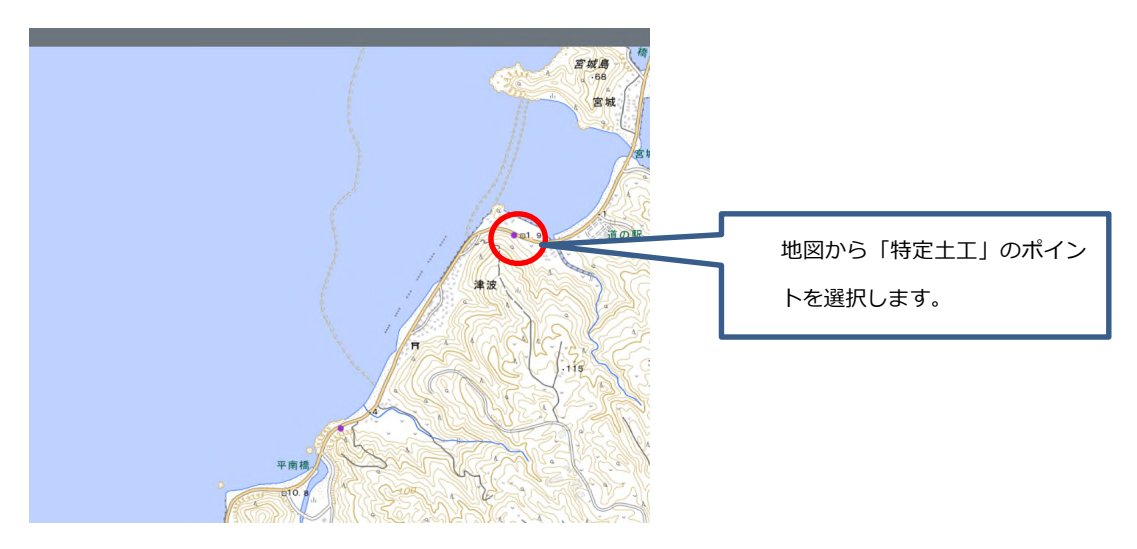

1-2 「検索」から対象の条件で抽出する。

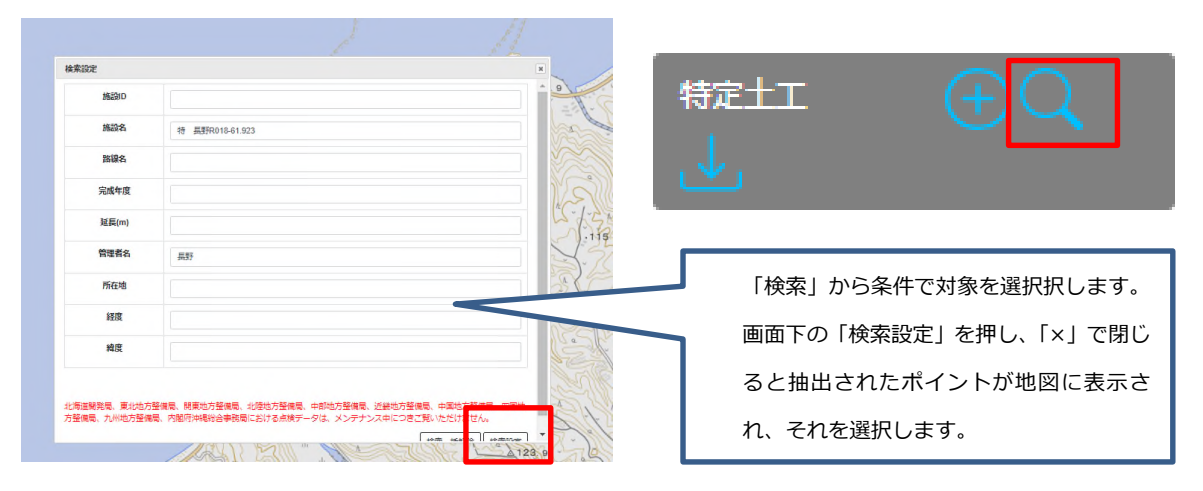

1-3 「一覧表表示」の中から表示する。

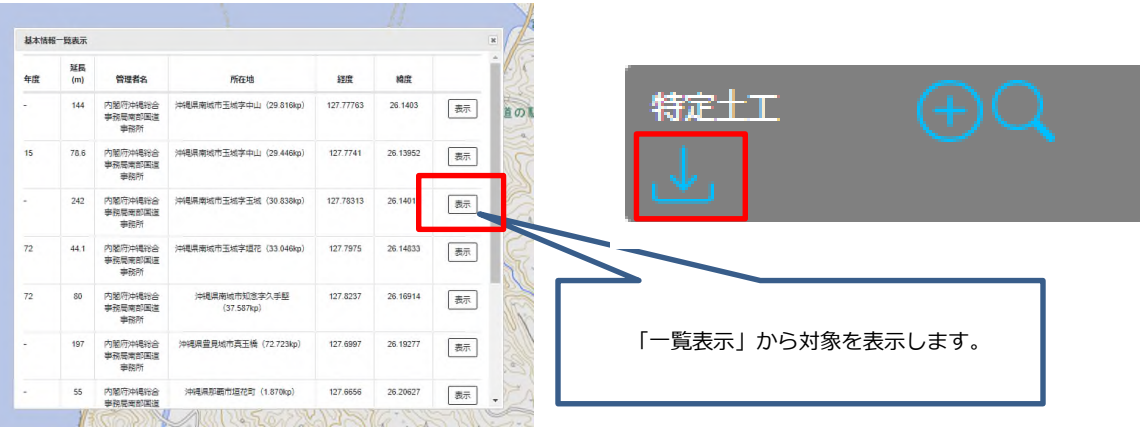

登録したい点検の基本情報が表示されますので、「新規点検登録」を押します。

注意:「点検更新」は、「新規点検登録」したのちに、修正等を行う際に押します。

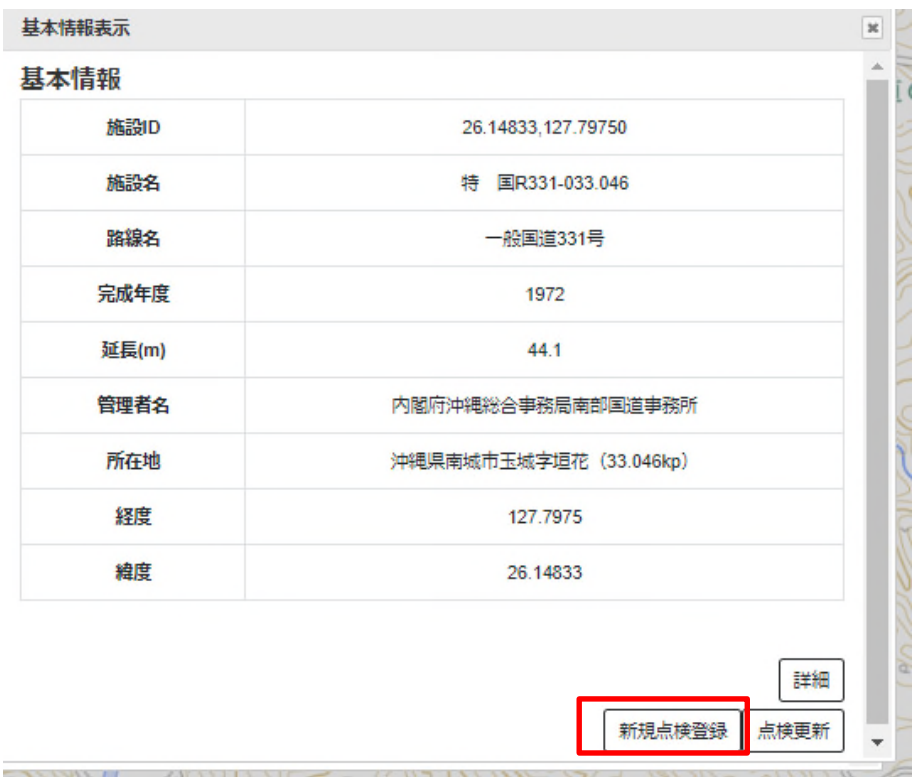

前回の点検結果が⼊⼒された状態で表⽰されますので、今回の点検結果の部分及び写真等は、上書きします。

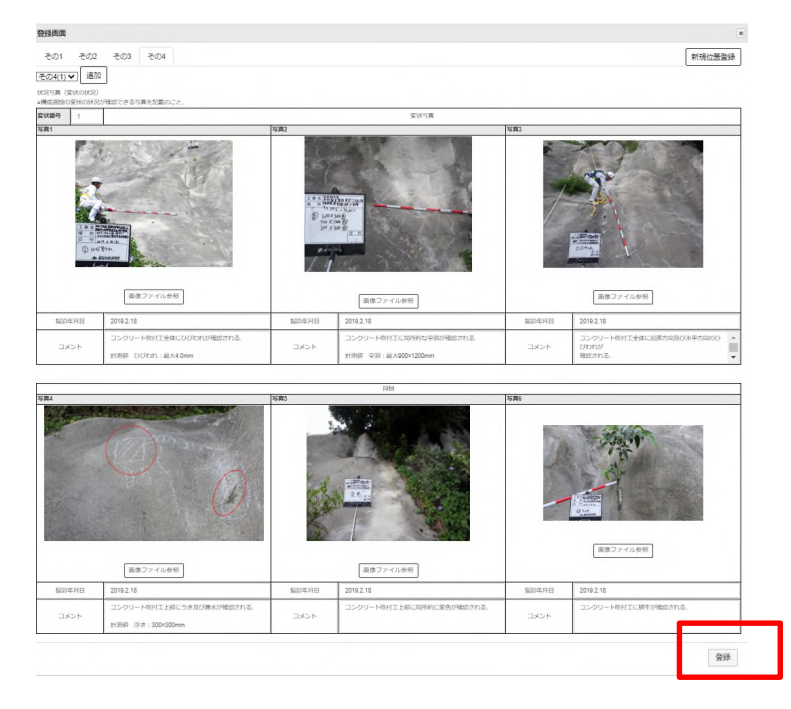

 上書きしたのち、「登録」を押しますと、今回の点検結果として登録されます。 ※前回の点検結果は、別レイヤに保存されていますので、上書きしても問題ありません。 ⑤ ⼀度、登録した点検結果等の修正などは、「点検更新」を押しますと、登録されているデータが表⽰されますので、修正や 画像の⼊れ替え等を⾏います。保存は、「登録」を押すと、点検結果として更新されます。 ※点検の年度内は、何回でも更新可能です。

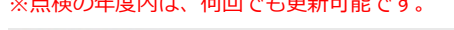

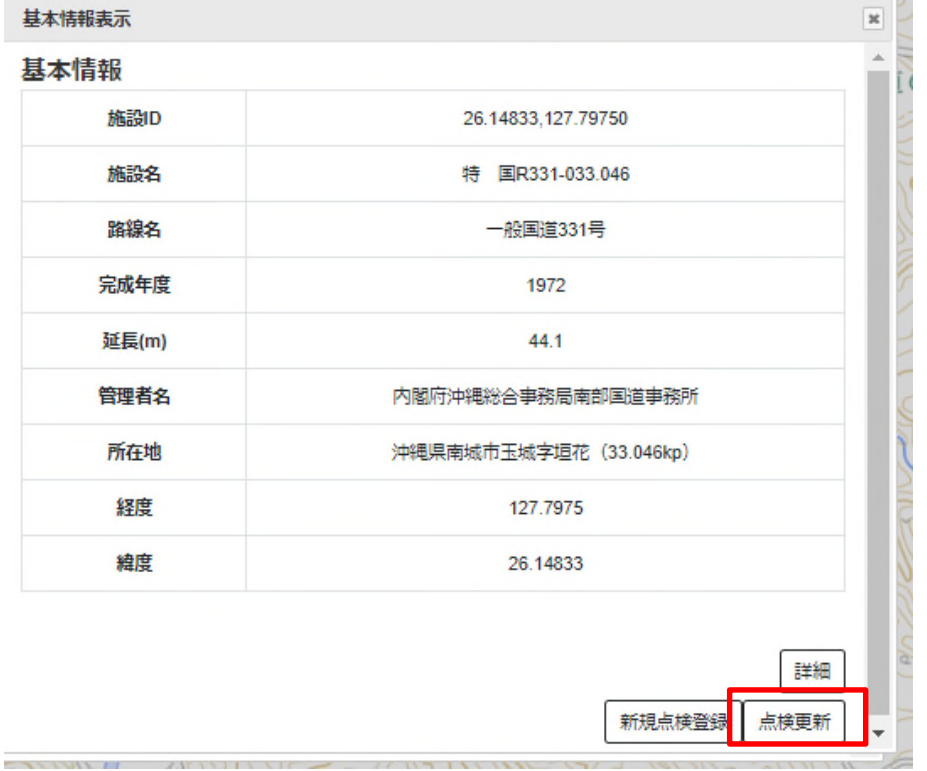

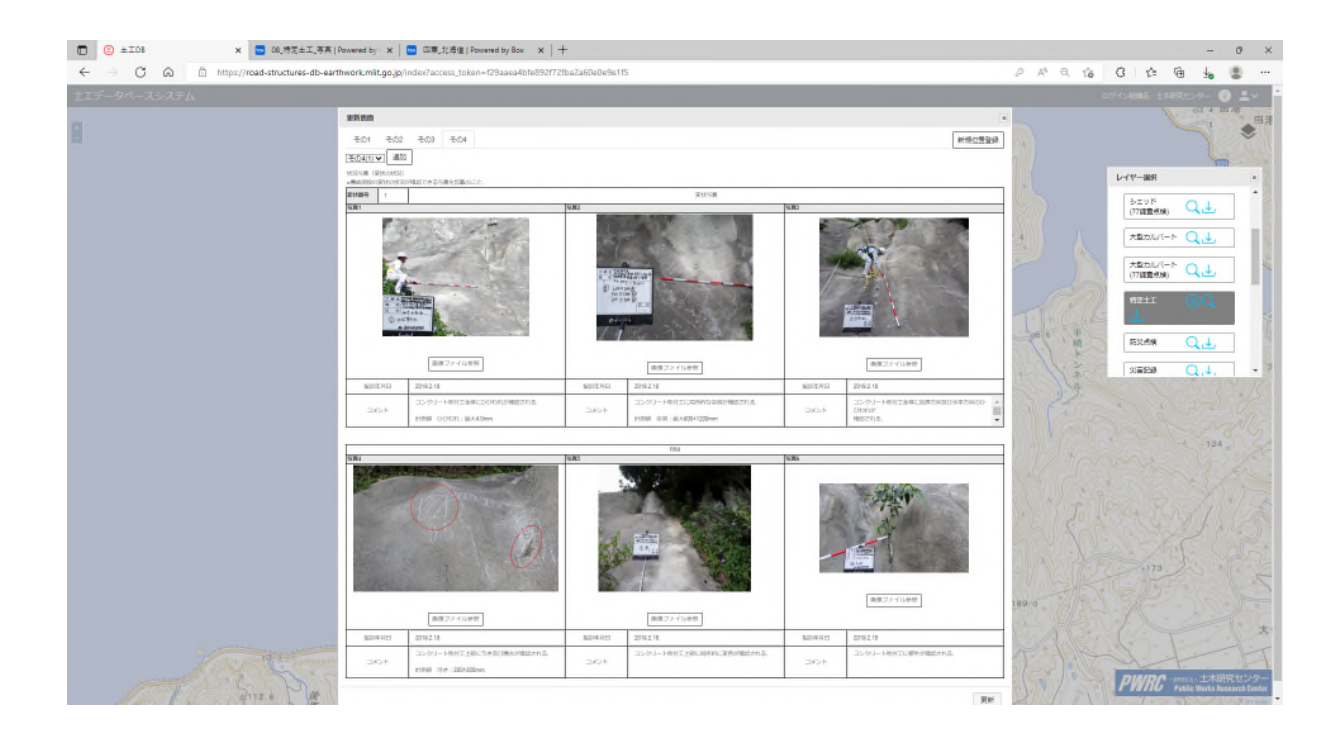

#### **データ登録(一括)**

本システムにて、一括登録を行う際の操作方法を示します。なお「シェッド(77 条調査点検)」、「大型カルバート(77 条調査点検)」 の操作方法は同じですので、ここでは、「シェッド(77 条調査点検)」を例にして、操作方法を示します。

#### (1) 対象点検データの絞り込み

レイヤー選択メニューからレイヤーの検索機能にて対象のデータを絞り込みます。

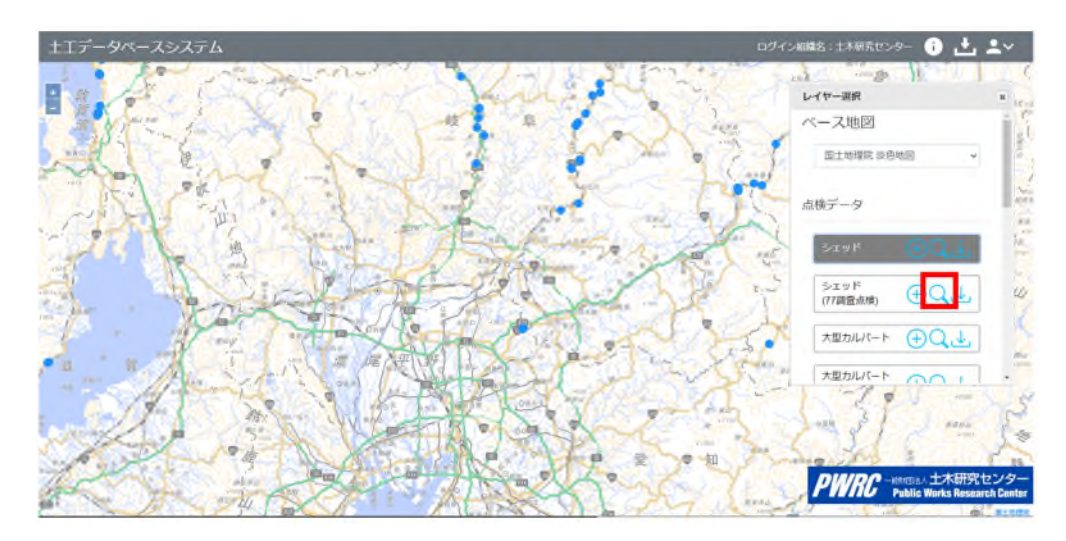

(2) 点検データ登録機能画面表示

レイヤー選択メニューからレイヤーの追加機能にて登録画面を表示します。

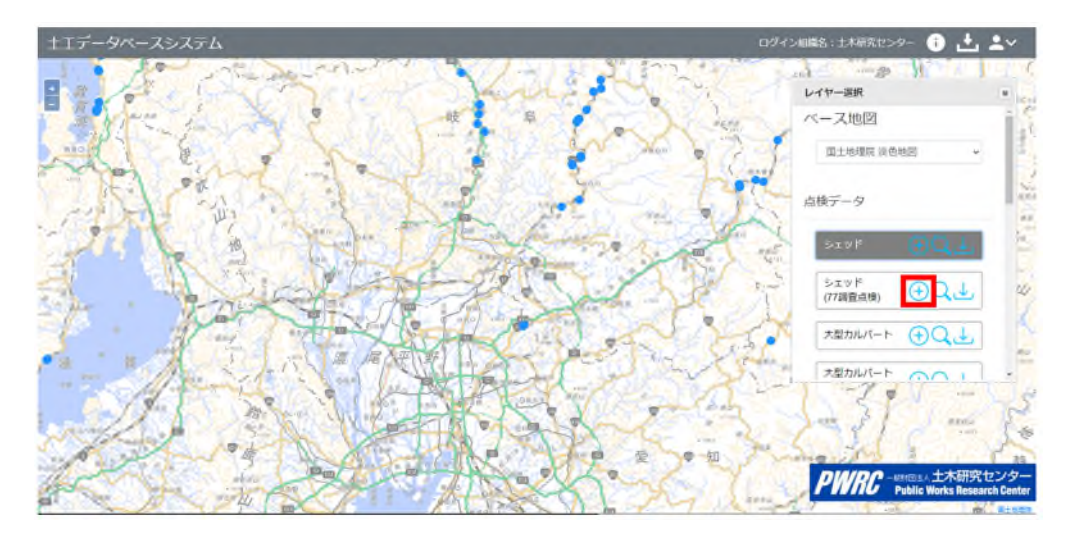

#### (3) 一括登録画面表示

#### 登録画面から一括登録画面を表示させます。

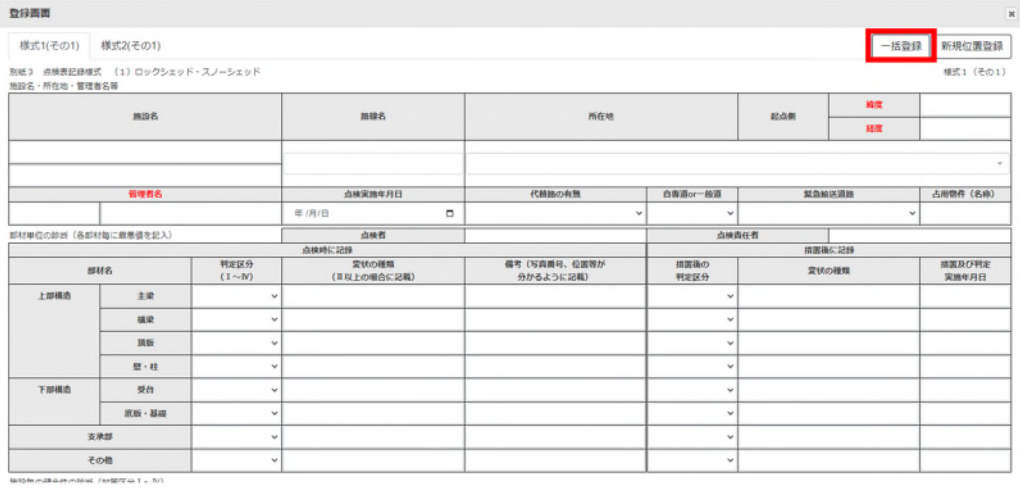

#### (4) 既存点検データダウンロード

既存点検ダウンロードを押すと検索設定で検索されているデータを対象に CSV データがダウンロードされます。

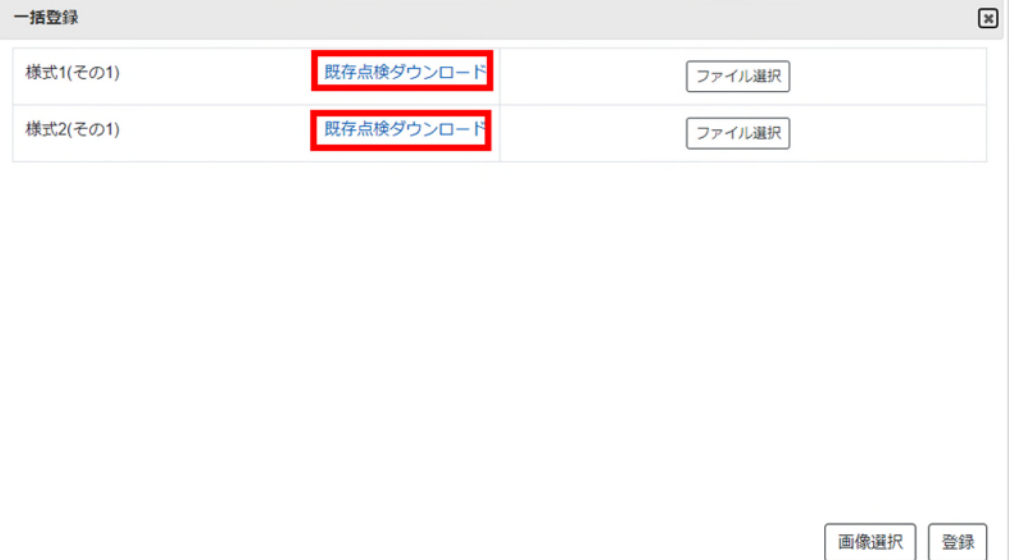

(5) 点検データ入力

ダウンロードした CSV ファイルを更新または新規に入力し、今回点検対象の情報のみを記入した CSV を作成します。

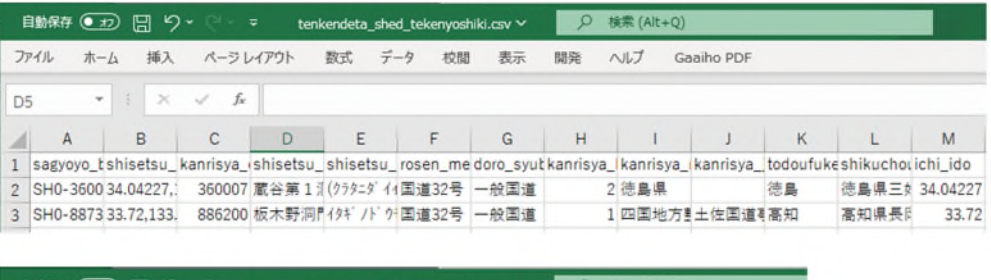

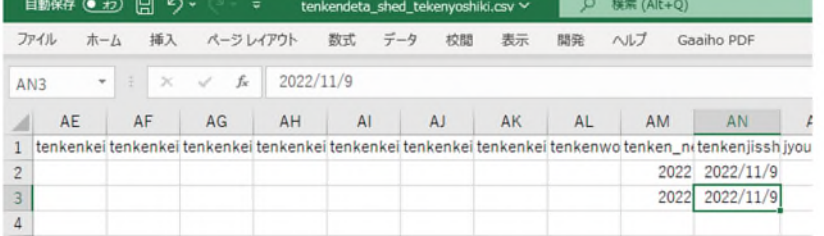

(6) CSV ファイル登録

ファイル選択ボタンにて作成した CSV ファイルをアップロードします。

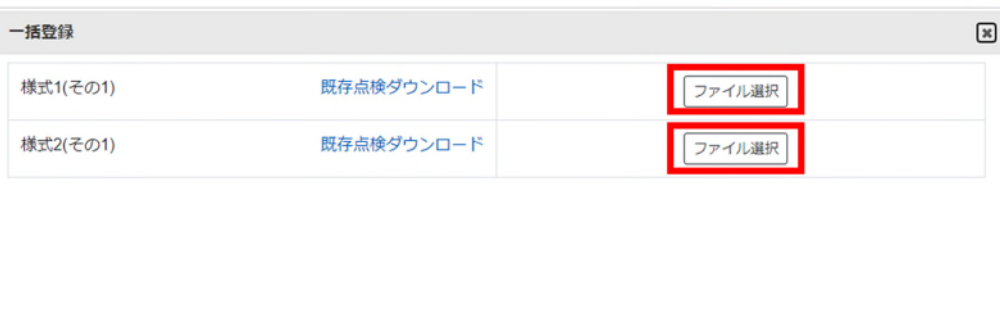

画像選択 登録

#### (7) 画像登録

画像を登録する場合、画像選択ボタンをクリックし zip ファイルをアップロードします。

アップロードする zip ファイルは new フォルダに png 画像を配置します(点検データとの紐づけは CSV 内に定義)。

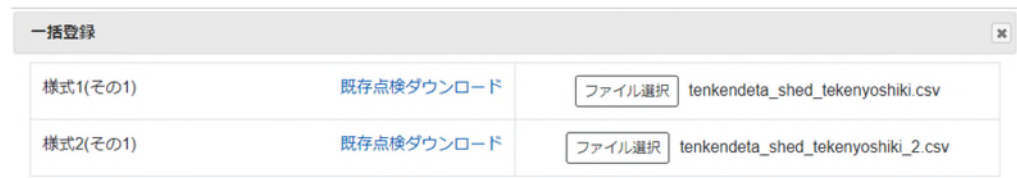

#### zipファイル内のCSV画像配置

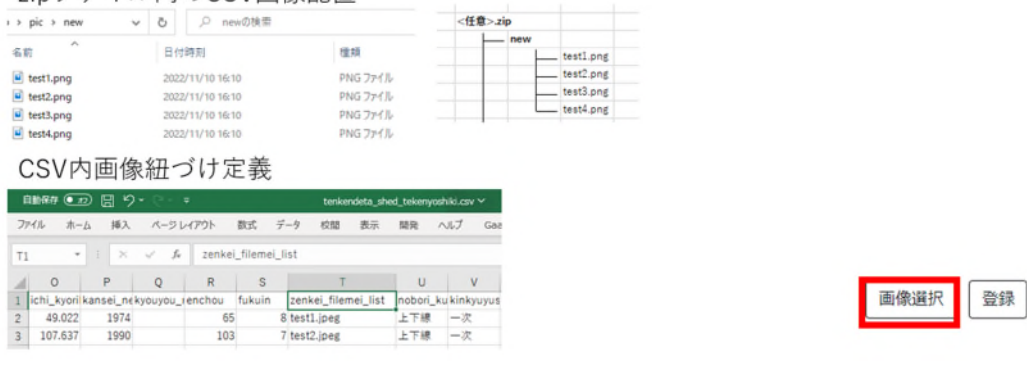

#### (8) 登録確認

CSV ファイル登録後、登録ボタンを押します。

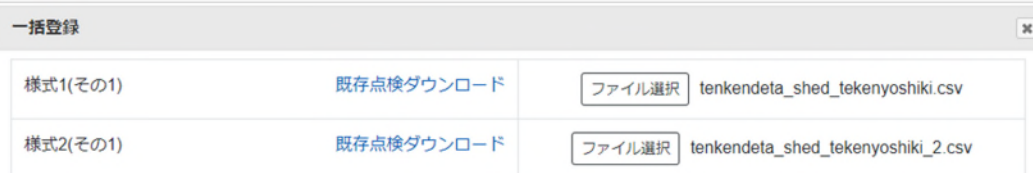

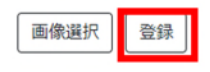

#### (9) 登録確認画面

登録クリック後、確認画面が表示されます。

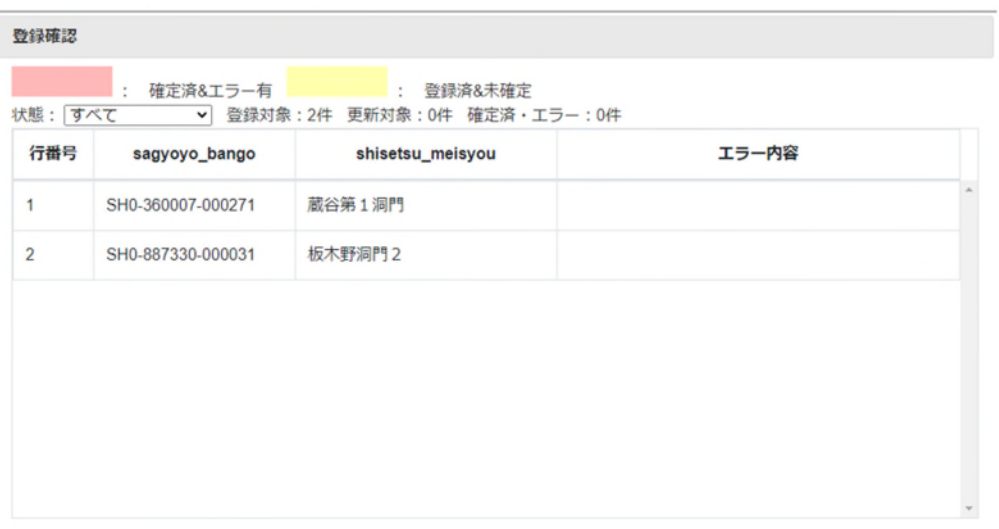

□未確定の登録済みデータの更新を許可する ※確定済&エラー有の行の登録・更新は行われません

キャンセル | 登録

何かエラーがある場合、エラー内容に記載されます。

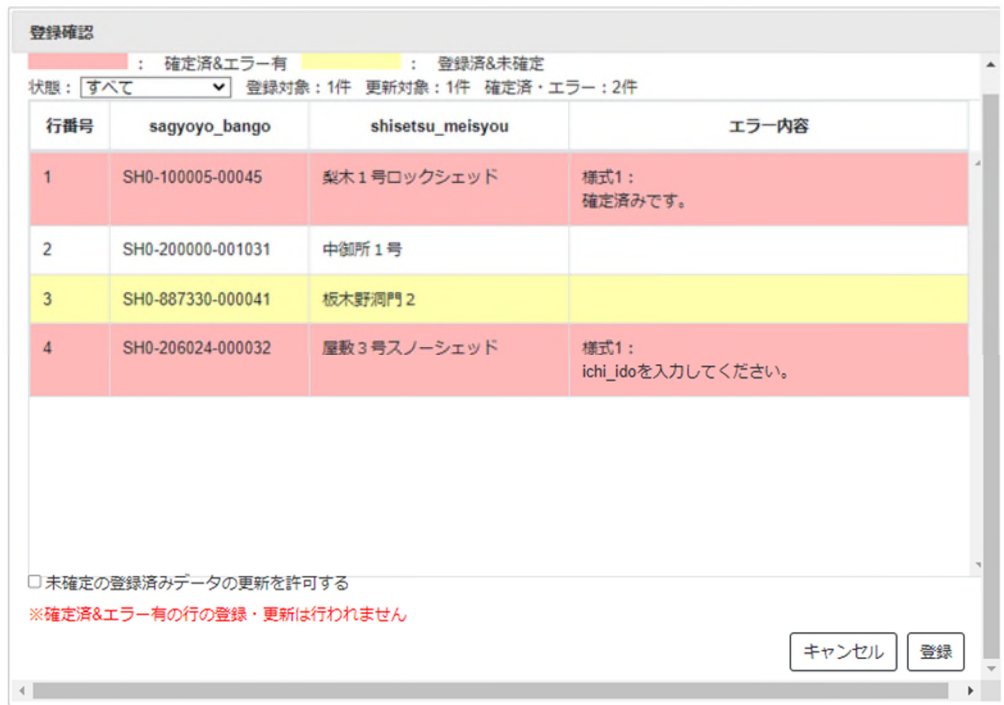

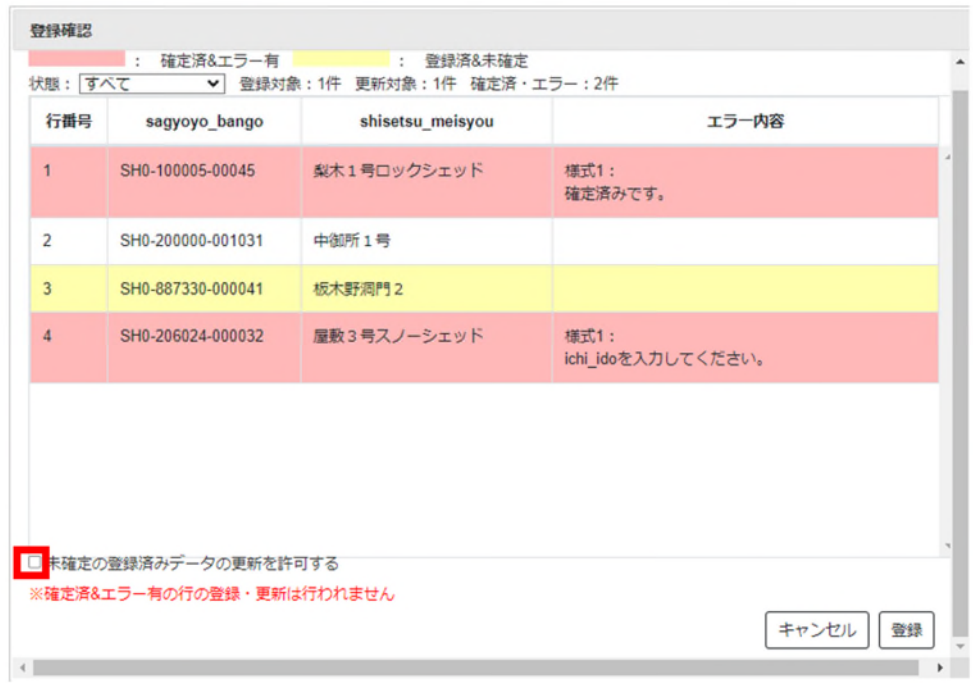

黄色の行のデータは登録済で確定前の点検データになりますので、修正して登録する場合チェックを入れます。

⾚⾊の⾏で「確定済みです。」と表示される場合は、作業番号が重複しているためエラーになり、 「〜を入力してください。」と表示される場合は、該当の項目に値がないためエラーになります。

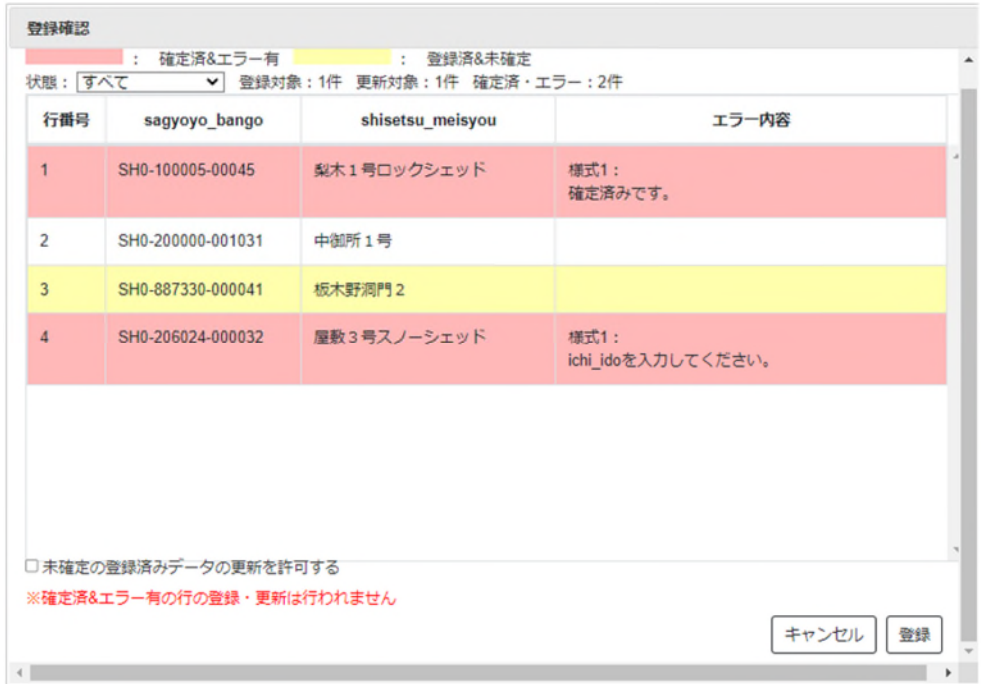

エラー内容を修正するには一度登録をキャンセルし、CSV ファイルアップロード画面に戻ります。

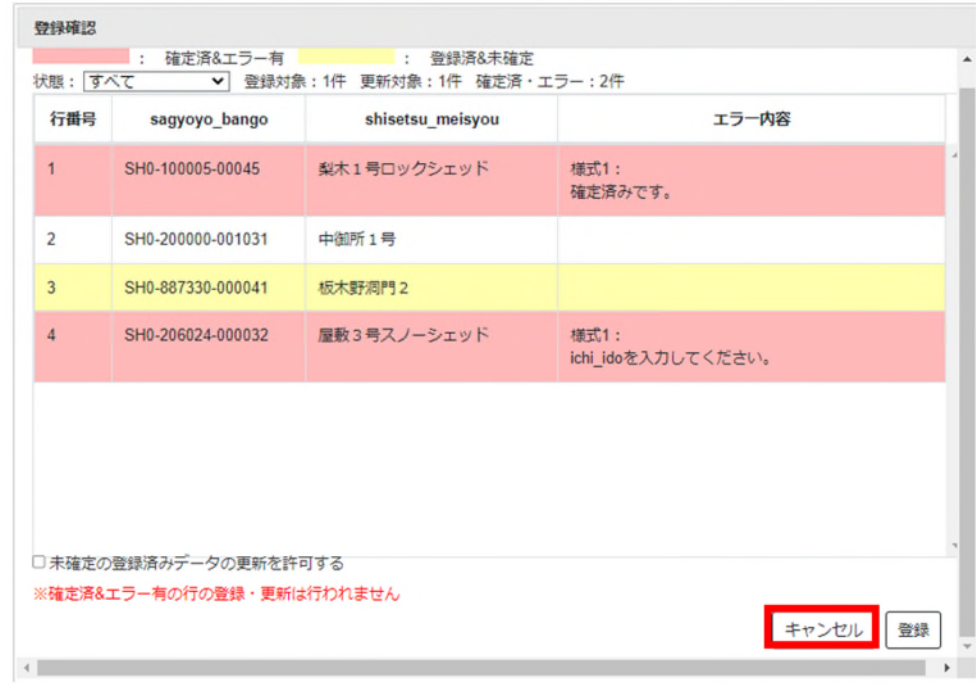

#### (10)登録実⾏

登録をクリックし、点検データを登録します。

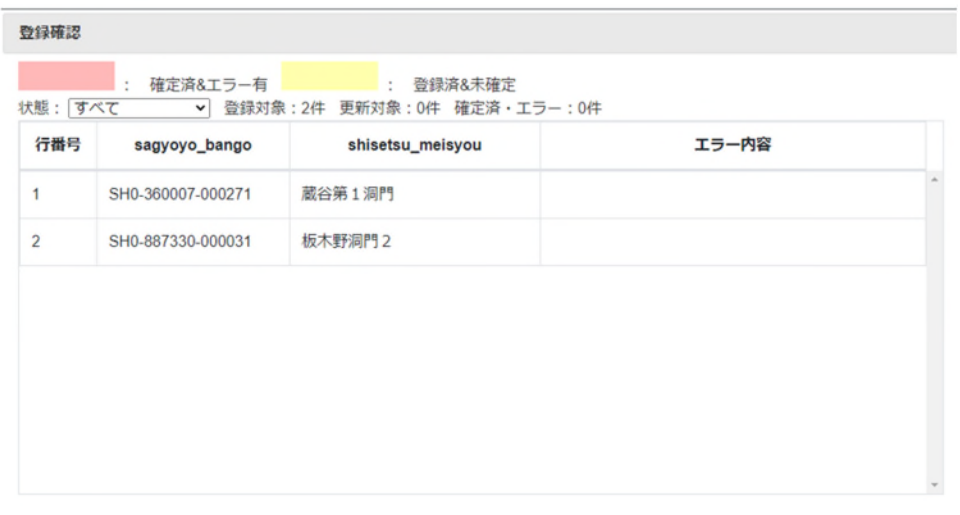

□未確定の登録済みデータの更新を許可する ※確定済&エラー有の行の登録・更新は行われません

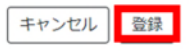

## **6.3. 検索**

レイヤー選択メニューをクリックするとレイヤー選択メニューが表示されます。

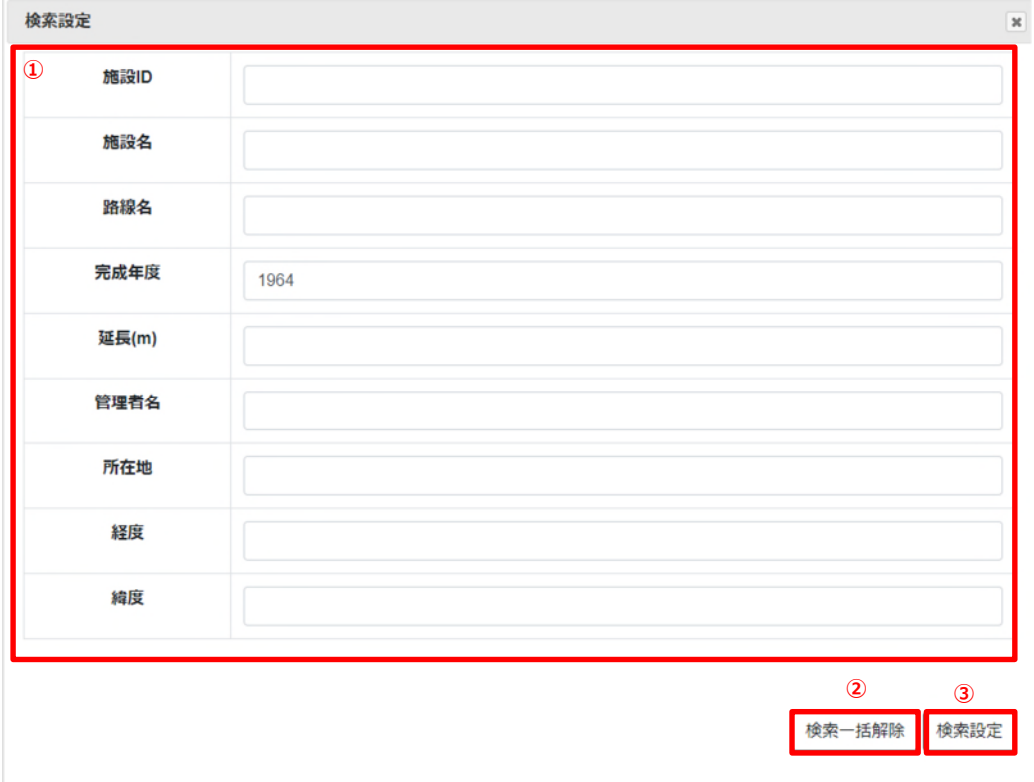

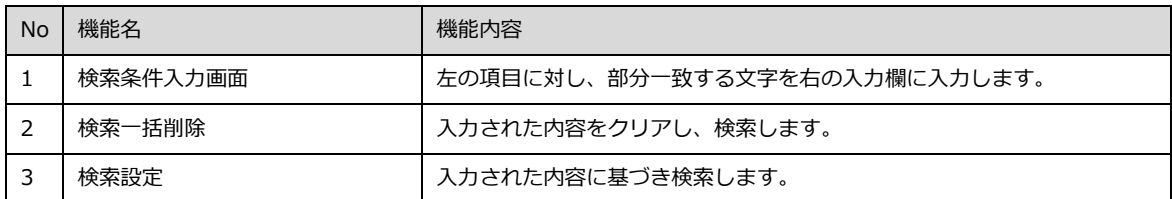

## **6.4. リスト表示**

地図上に表示されている地物情報をリスト表示します。

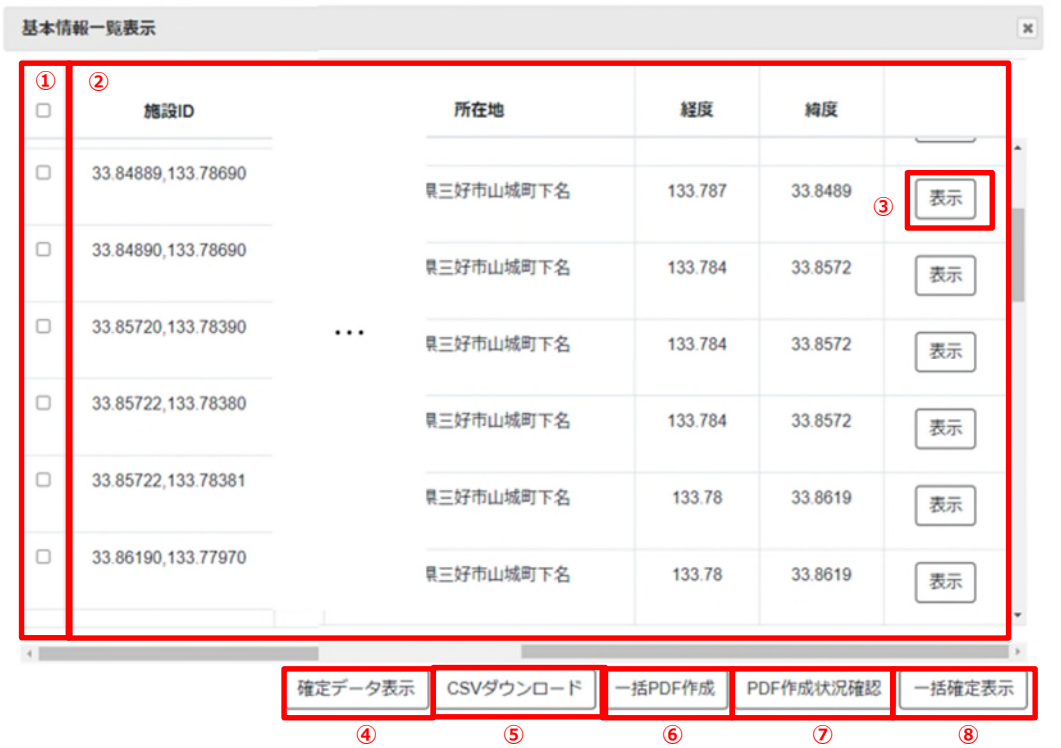

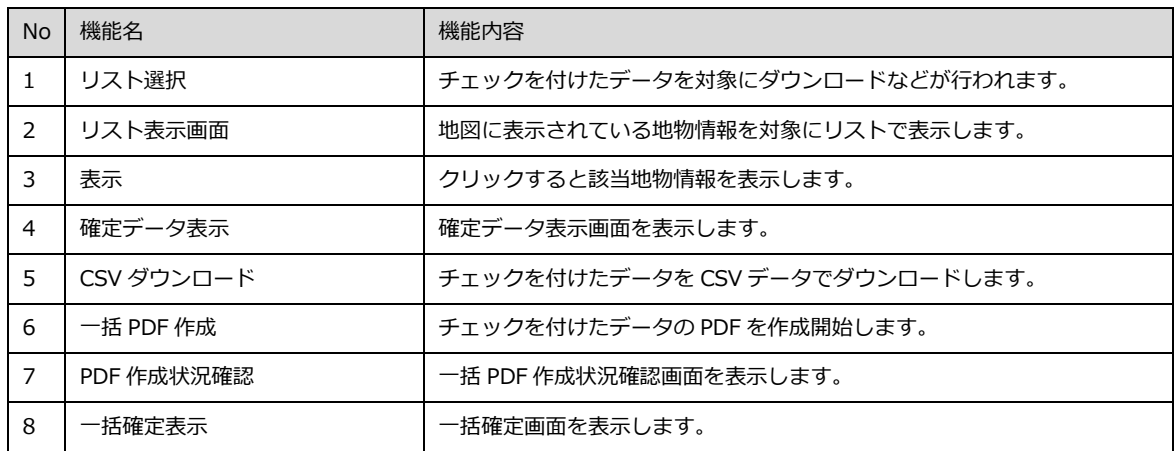

#### **確定データ表示画面**

リスト表示から遷移される確定データ表示画面です。

直近 1 年以内に確定されたデータを確認します。

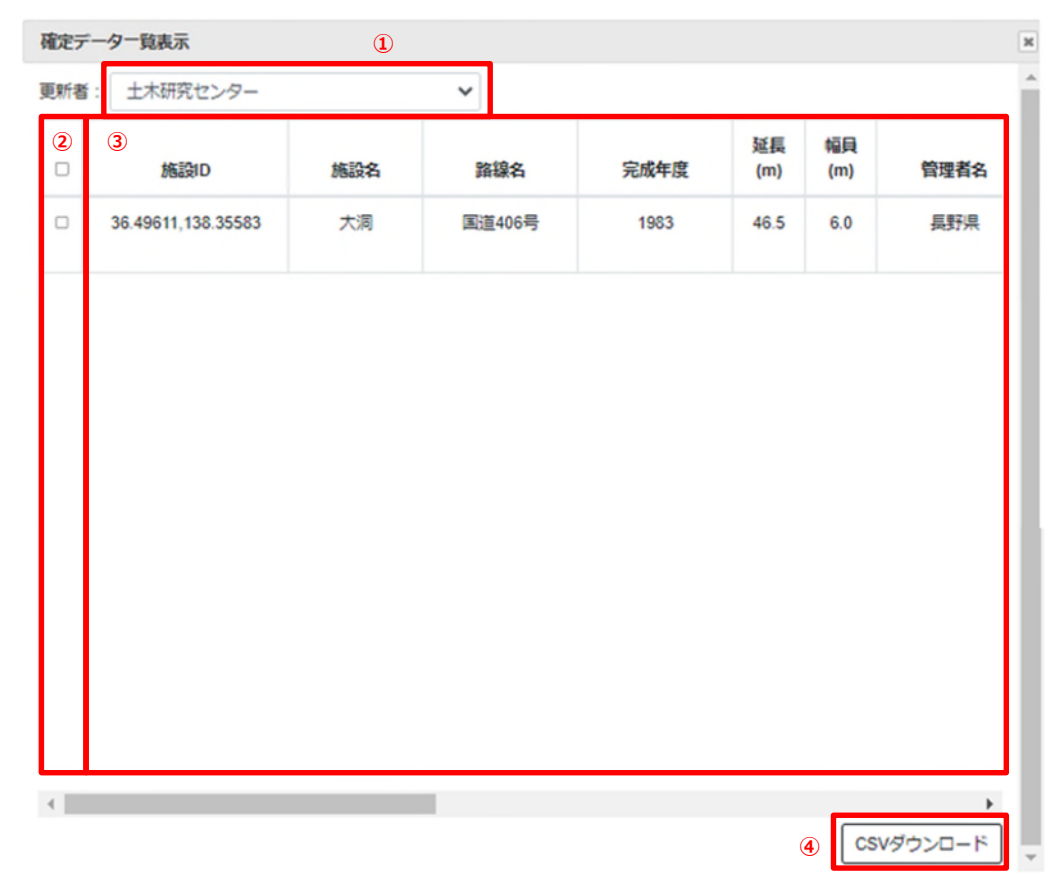

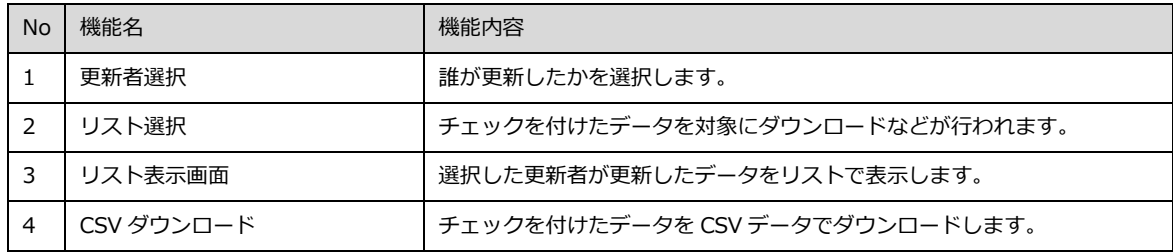

#### **一括 PDF 作成状況画面**

リスト表示から遷移される一括 PDF 作成状況確認画面です。

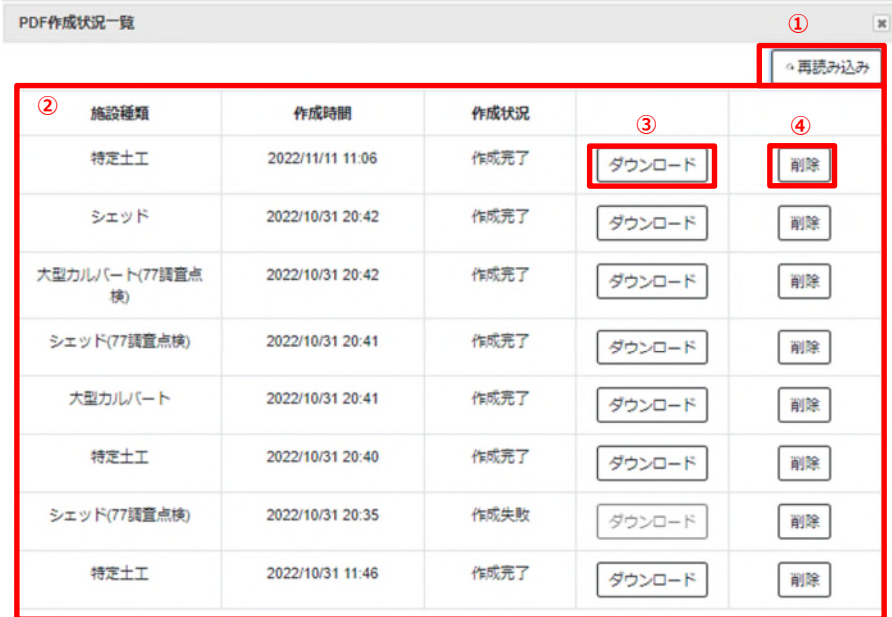

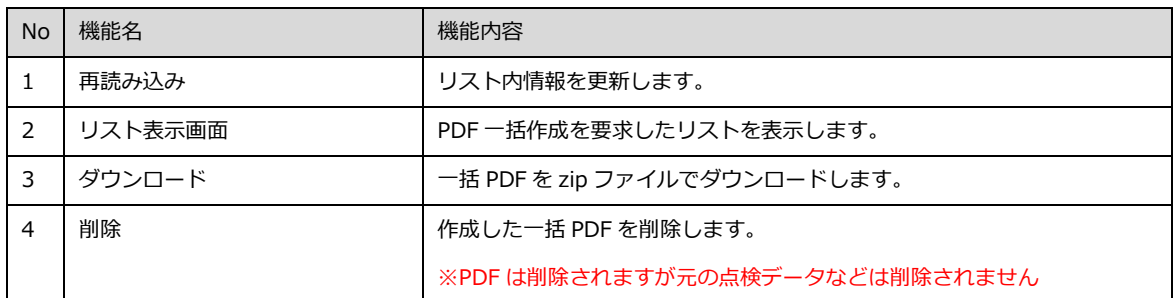

#### **一括確定画面**

リスト表示から遷移される一括確定画面です。

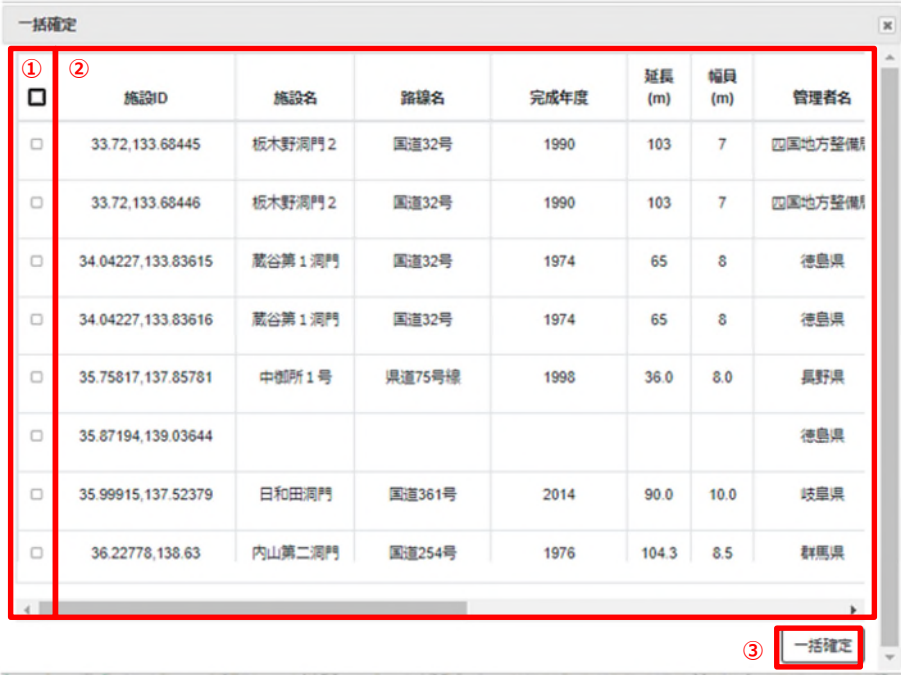

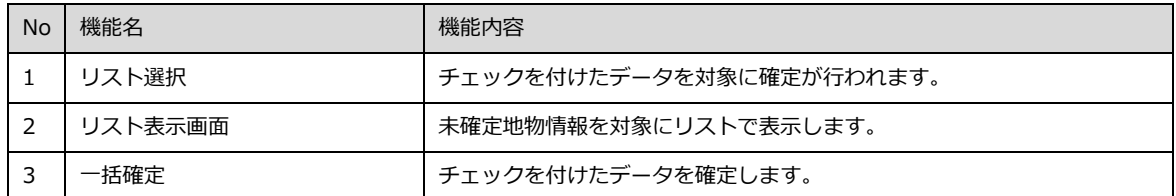

# **7. 地物情報**

地物情報について説明します。

## **7.1. 基本情報表示**

地図上の地物情報をクリックすると基本情報が表示されます。

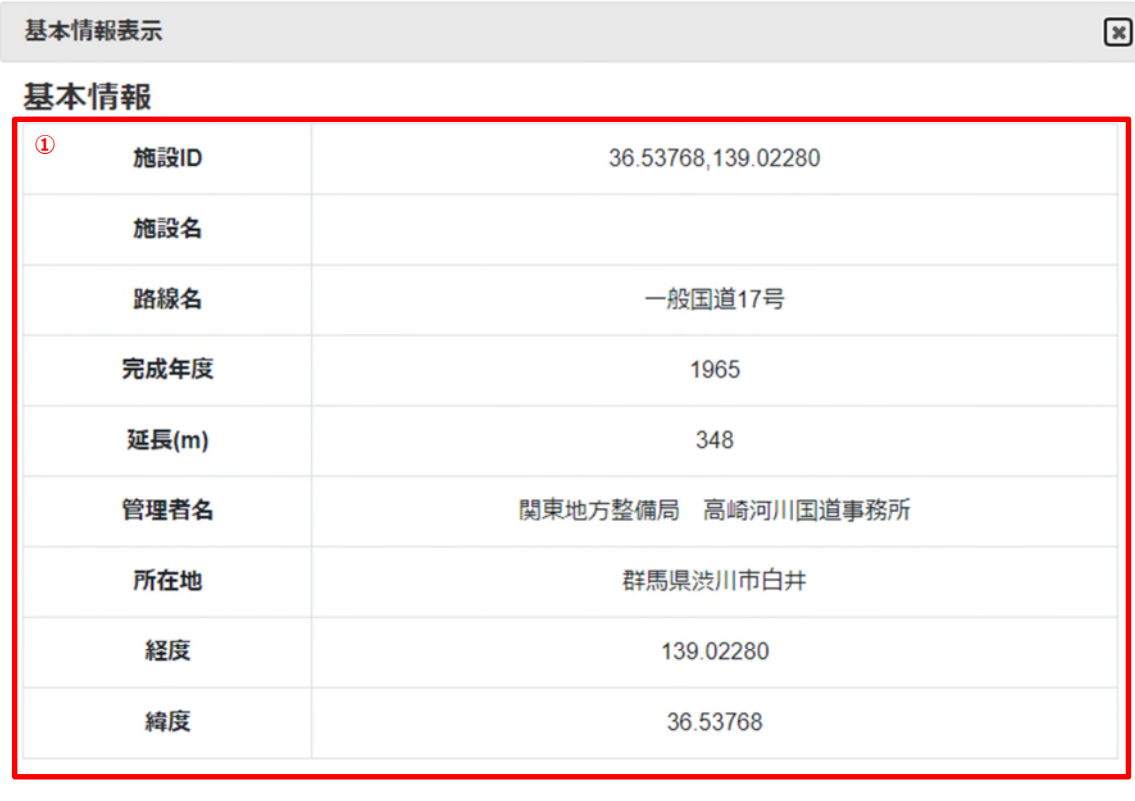

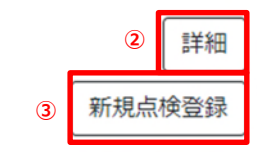

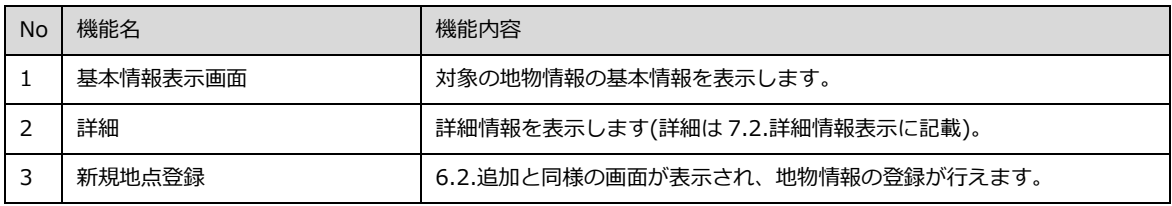

## **7.2. 詳細情報表示**

対象の地物情報の様式が表示されます。

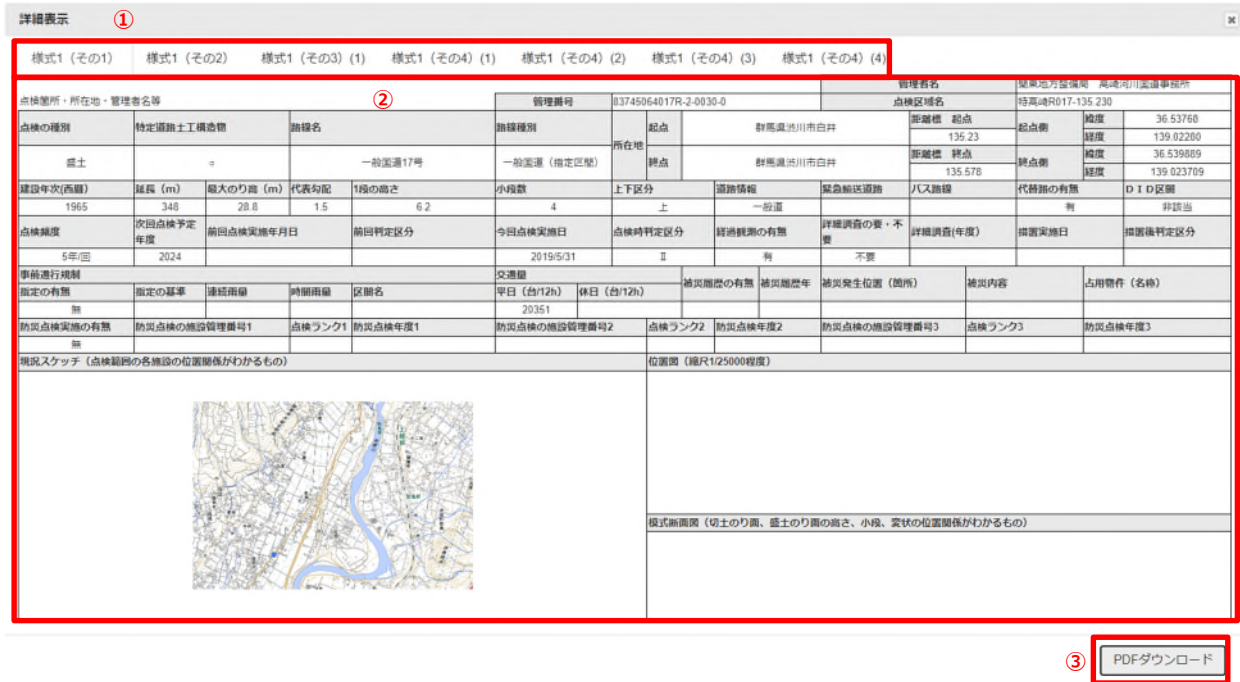

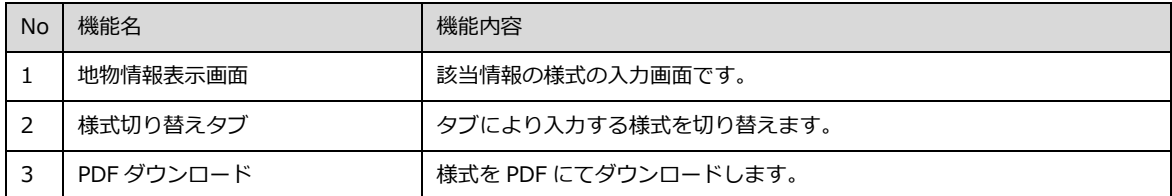